## **CLONAR DISCOS RÍGIDOS Federico Martín Maglio**

(Versión con imágenes, no se recomienda la impresión)

- Un problema de los gabinetes de computación que tienen varias computadoras es su mantenimiento para que todas funcionen correctamente.
- Lleva mucho tiempo "arreglar" malos funcionamientos por la entrada de virus, programas malignos, desconfiguración del sistema operativo, etc.
- Con estas instrucciones, se crea la copia de las particiones de un disco rígido (que consideraremos "disco maestro") en un disco rígido conectado por USB. Luego podremos copiarlas a otros discos rígidos de otras computadoras y así resolver estos problemas en pocos minutos.

**Nota:** Este manual se confeccionó a partir de lo realizado en el mes de diciembre de 2009 en el gabinete del Instituto Superior de Formación Docente Nº 127.

## **Preparar el "disco maestro"**

En este ejemplo, en un disco rígido de 80 gb se hizo lo siguiente…

- 01. Se particionó el disco rígido en 3 partes (2 para trabajar con Windows y una para instalar Linux Mandriva, la que a su vez, se dividirá automáticamente en 3). También se podría trabajar con una sola partición bajo Windows XP (depende de cómo se quiera trabajar y qué riesgos se esté dispuesto a correr respecto de la posible pérdida de archivos por la poca seguridad de este sistema operativo).
- 02. En la partición C: se instaló Windows XP.
- 03. Se instalan los controladores necesarios de todos los componentes del "hardware".
- 04. Se configura el Windows XP y la conexión de la Internet. Tener en cuenta que esta computadora tendrá un "grupo de trabajo" que deberá ser respetado en cada una de las otras computadoras y un usuario; la nombré PC01 (a las clonadas hay que cambiarles este dato; por ejemplo, PC02, PC03, etc.).
- 05. Se lo actualizó el Windows XP a la versión SP 3.
- 06. Se instalaron los programas que se utilizarán. Entre esos programas, el antivirus AVG, el MX One y el HiJackThis se instalaron en la partición D:\Antivirus (cada uno en una carpeta específica).
- 07. Se actualizan los programas vía web y se los configura para que funcionen teniendo en cuenta los gustos personales.
- 08. En la partición D: se crea la carpeta "Mis documentos" donde todos los trabajos de docentes y alumnos serán guardados.
- 09. Se congeló la unidad C: (quiere decir, que todos los cambios que se realicen durante el funcionamiento de Windows XP no tendrán efecto al reiniciar la computadora).
- 10. Seguidamente, se instala Linux Mandriva eligiendo la última partición. Todo el proceso lo hace automáticamente.
- 11. Configuramos la salida a la Internet, grupo de trabajo, usuario, el sistema operativo y sus programas.

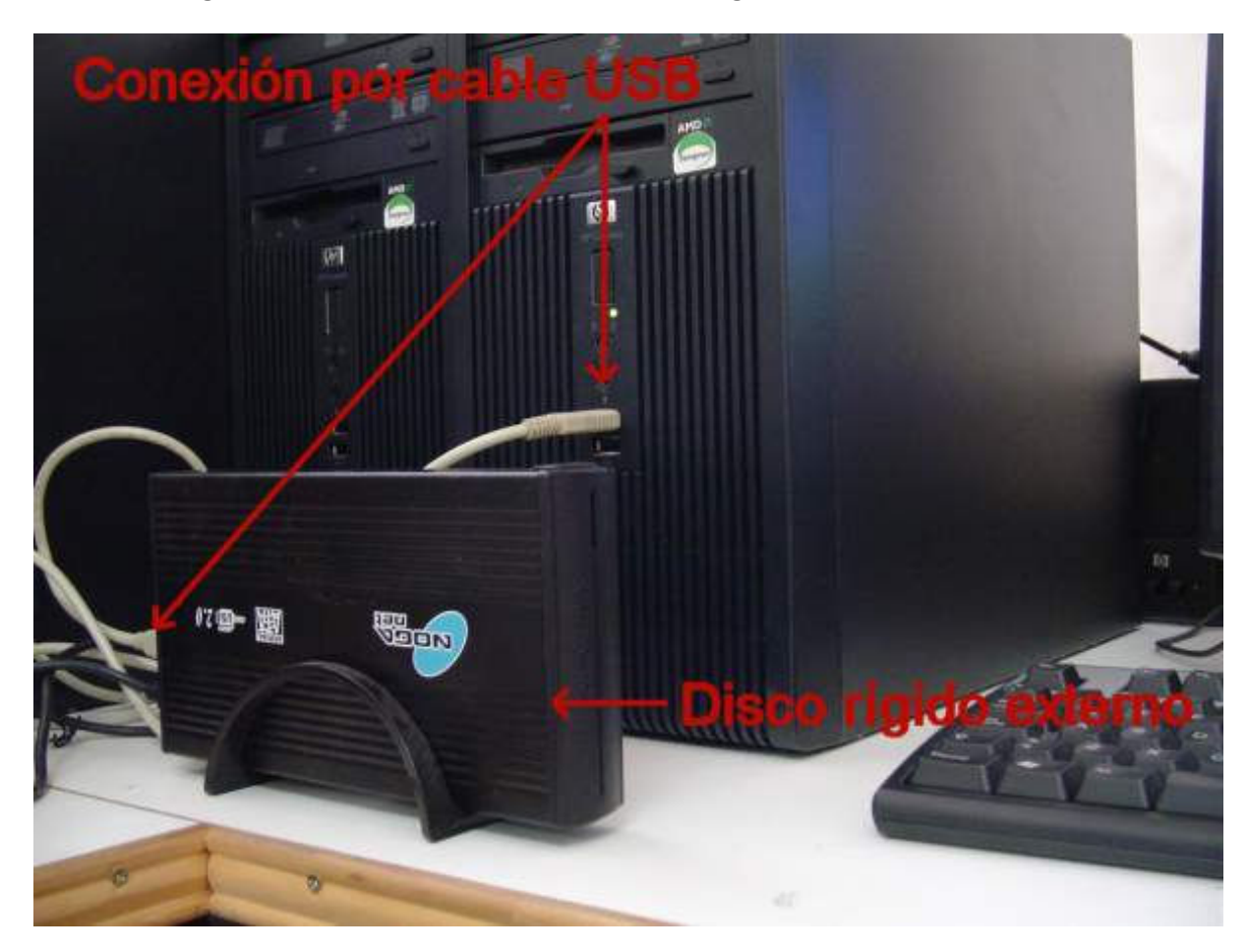

**Crear la imagen del "disco maestro" en un disco rígido conectado por USB** 

Iniciar la computadora con el disco compacto de Clonezilla.

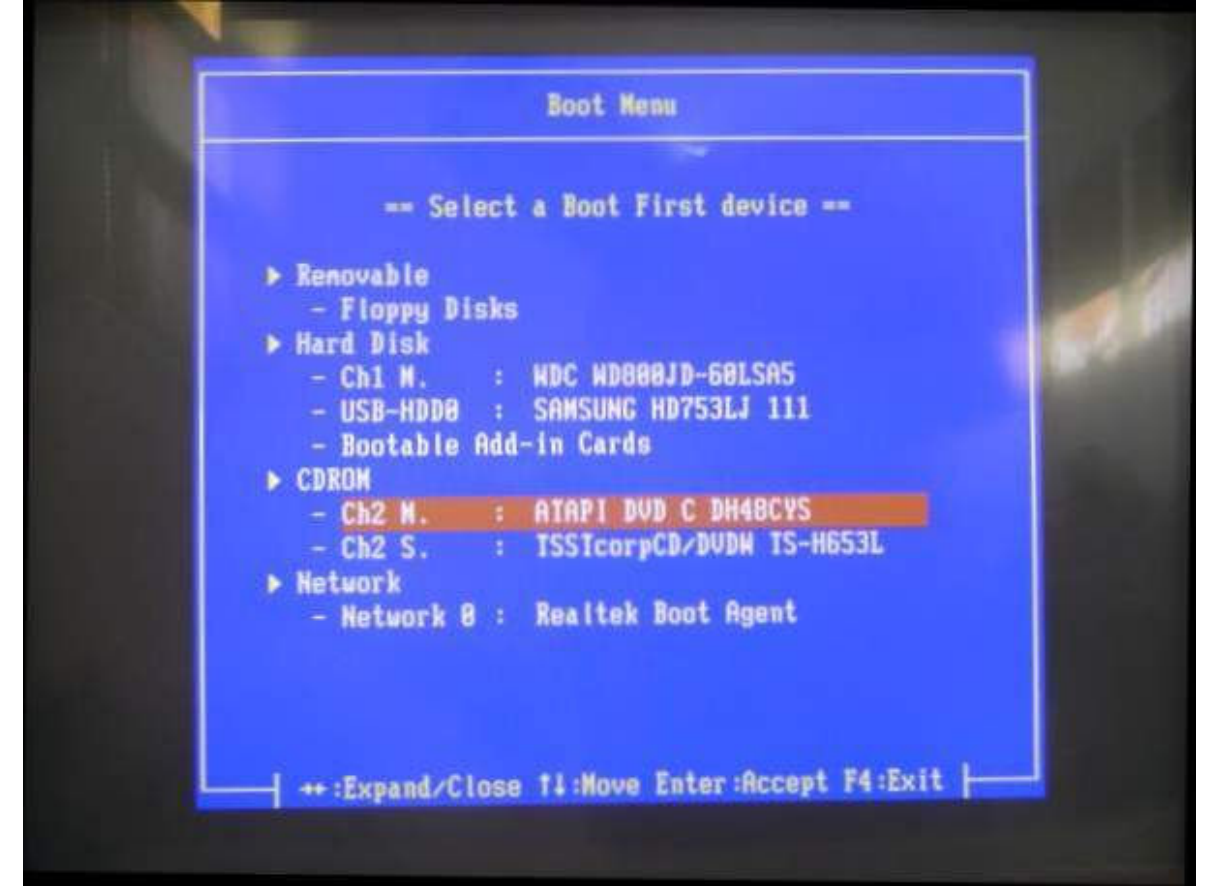

En la primera pantalla, enter.

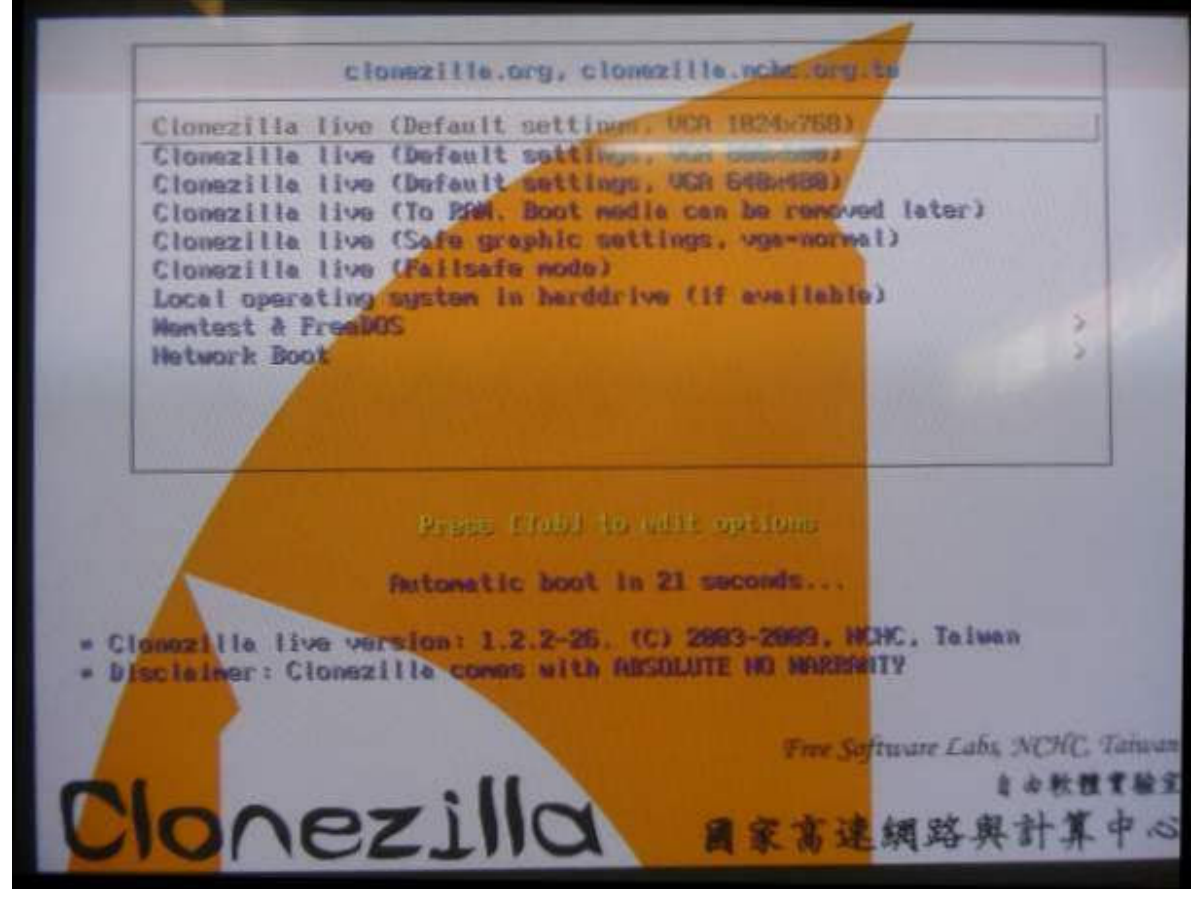

Pantalla de idioma, enter.

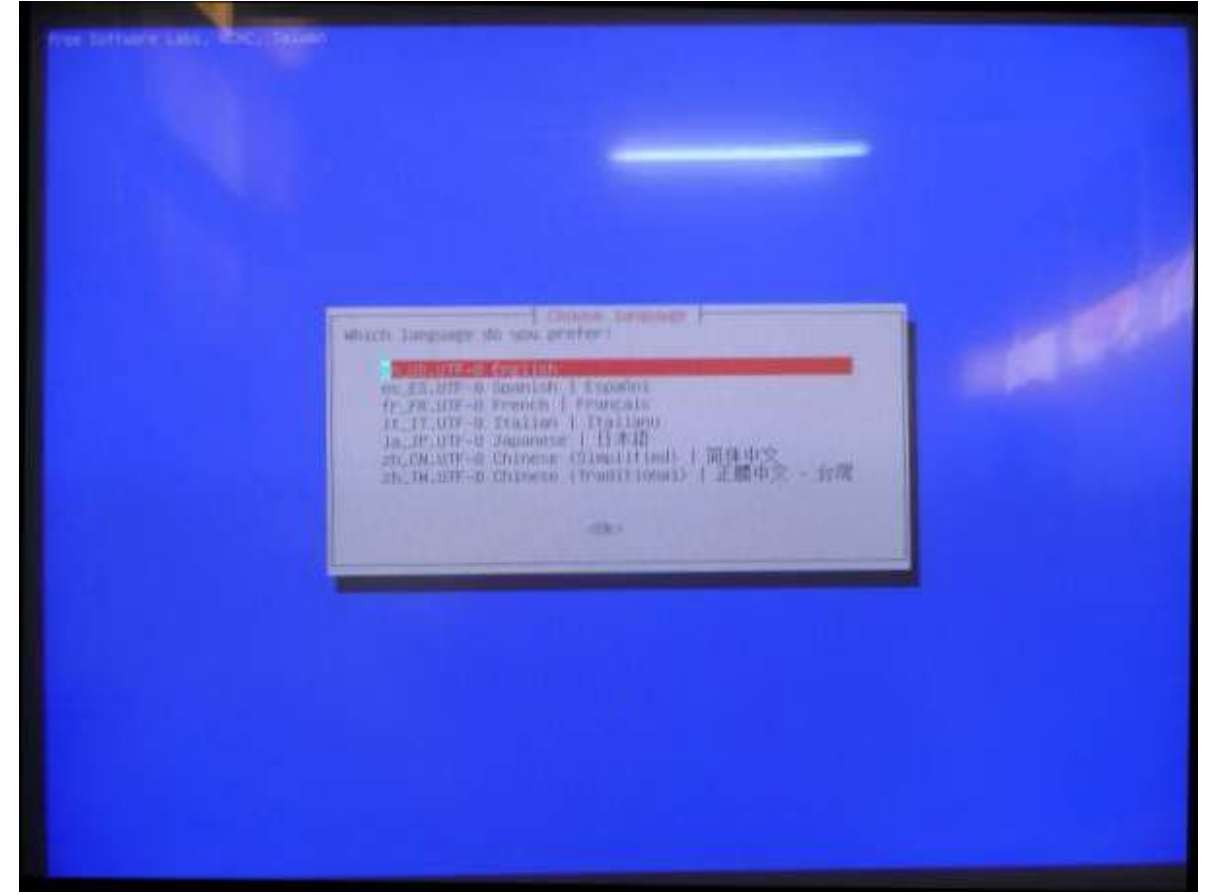

### Pantalla de teclado, enter.

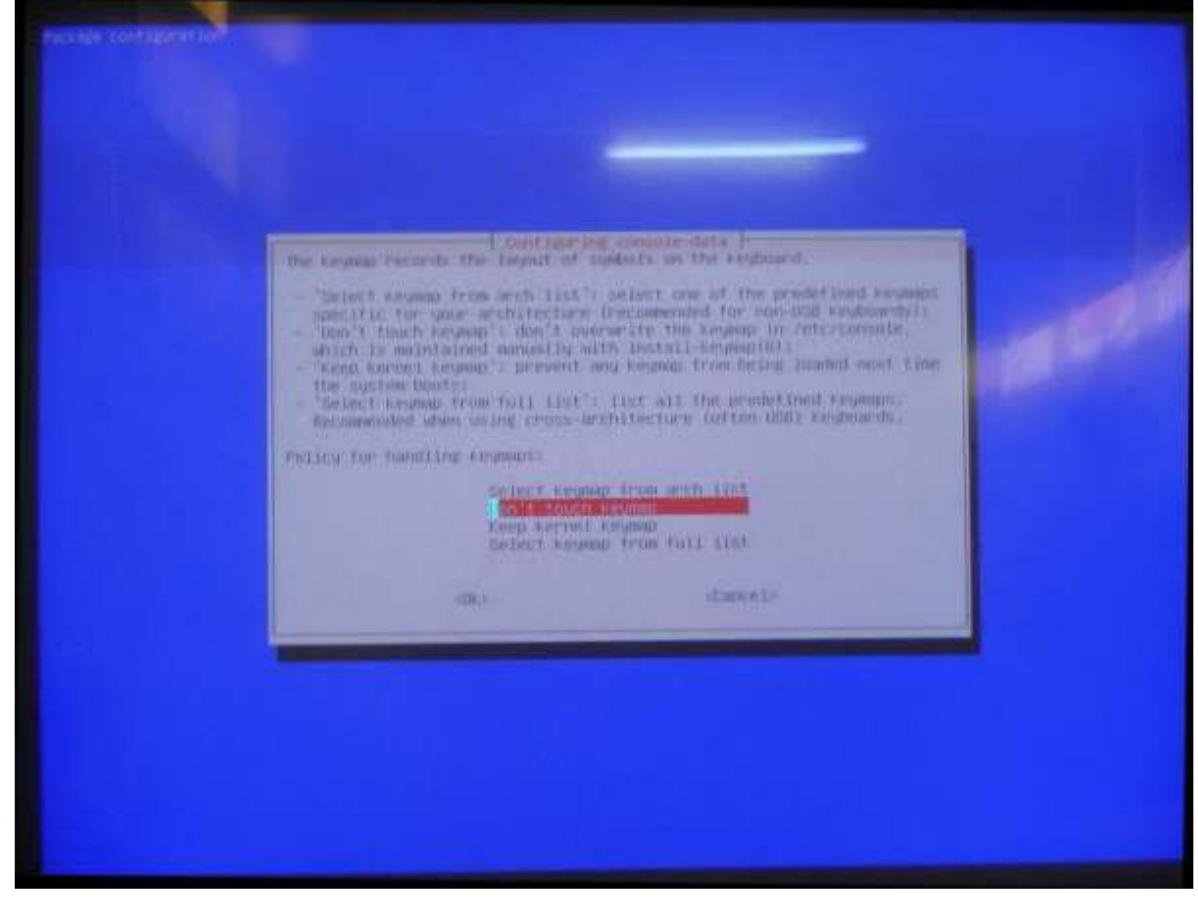

Pantalla "Start Clonezilla", enter en la primera opción.

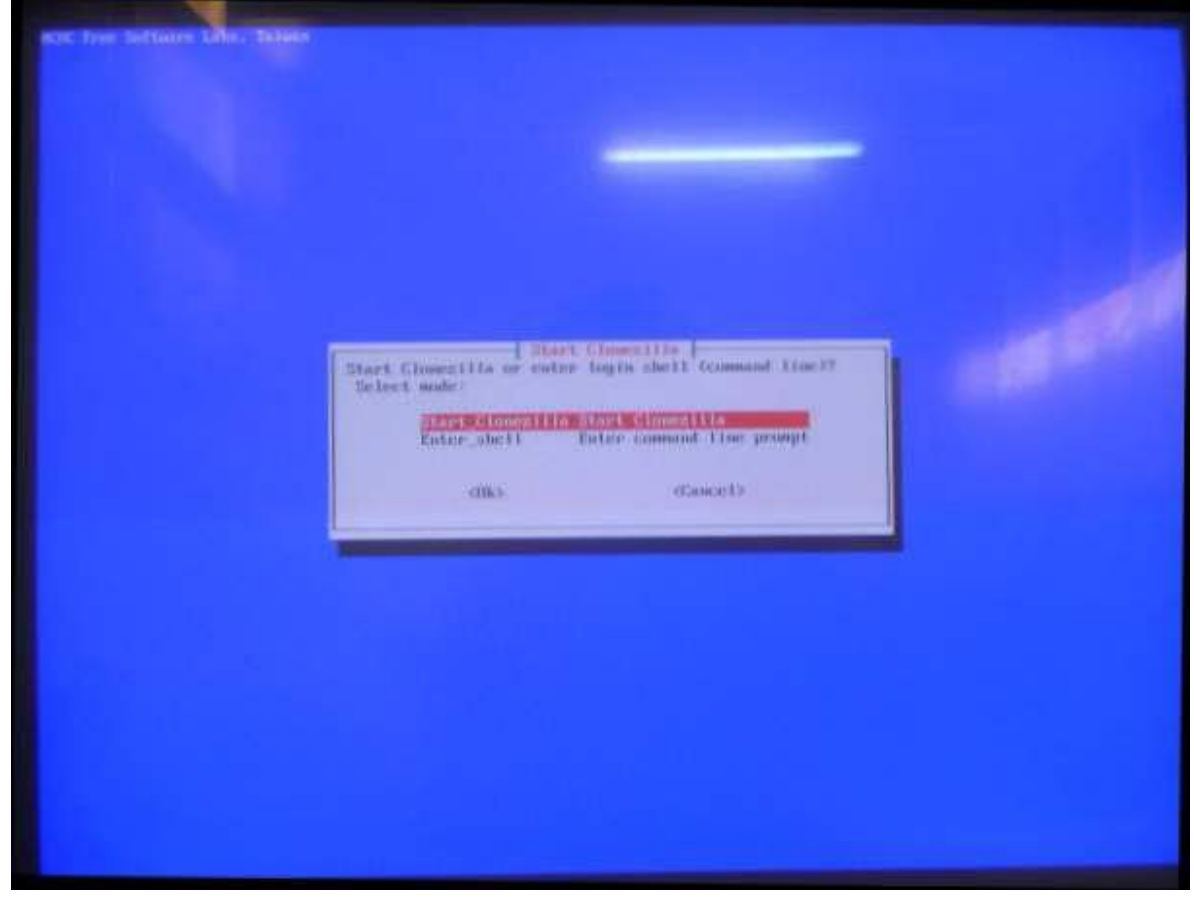

Pantalla para elegir imagen de partición (primera) o disco (segunda). Elegir la primera, crear una imagen de la partición.

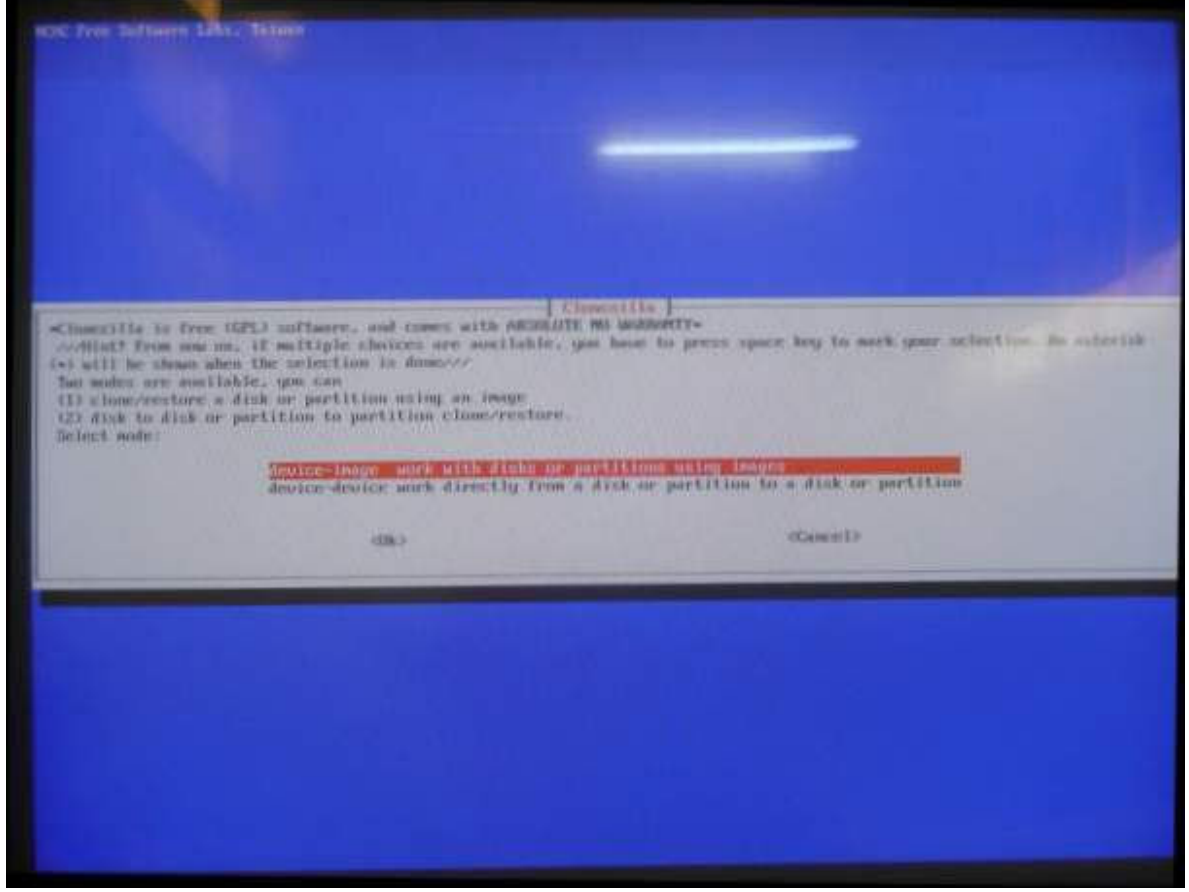

Elegir dónde será copiada la imagen de la partición. Elegir la primera opción.

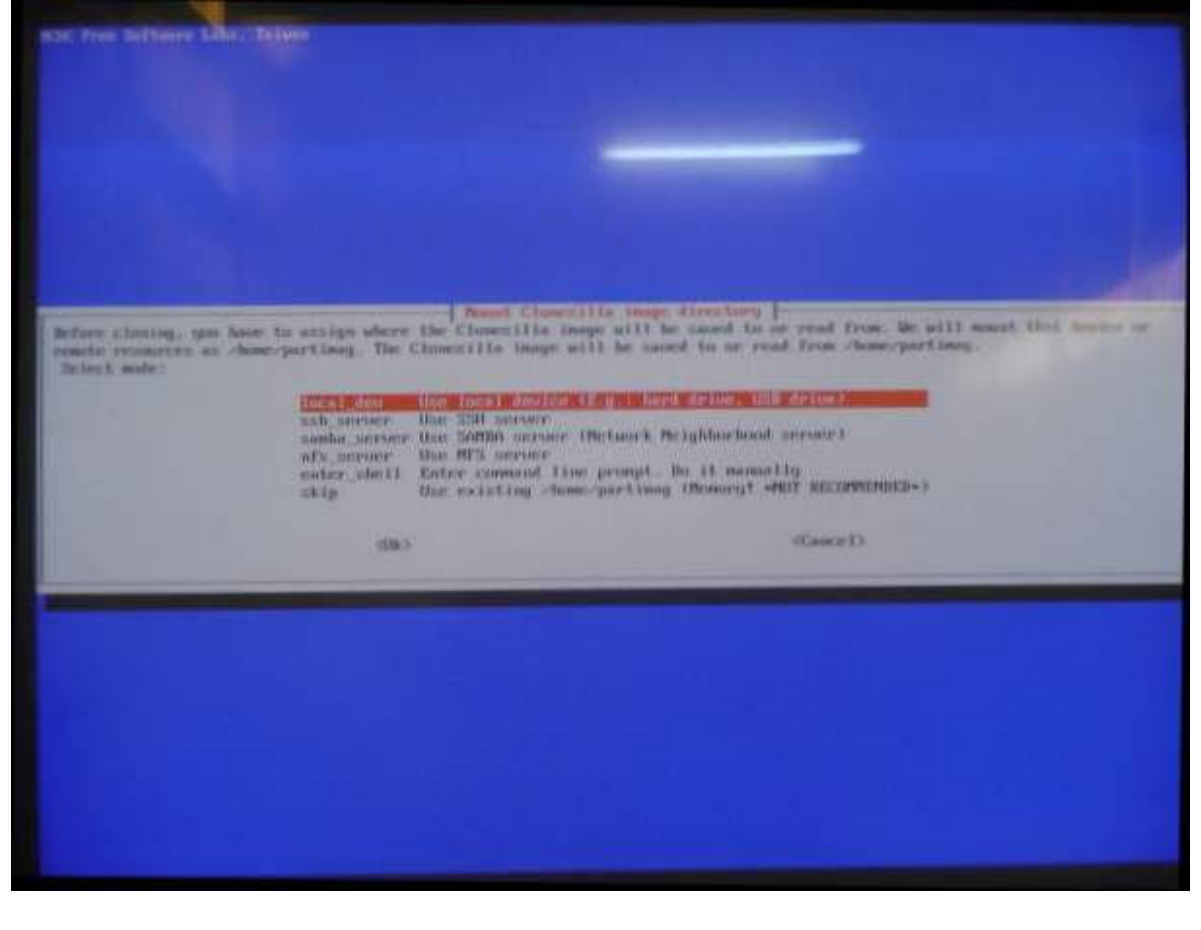

Pide desenchufar el disco conectado al USB, esperar 5 a 10 segundos y volver a enchufar. Esperar que lo detecte (salen por pantalla letras blancas anunciándolo). Cuando las letras se detienen en salir por pantalla (se paran), dar enter.

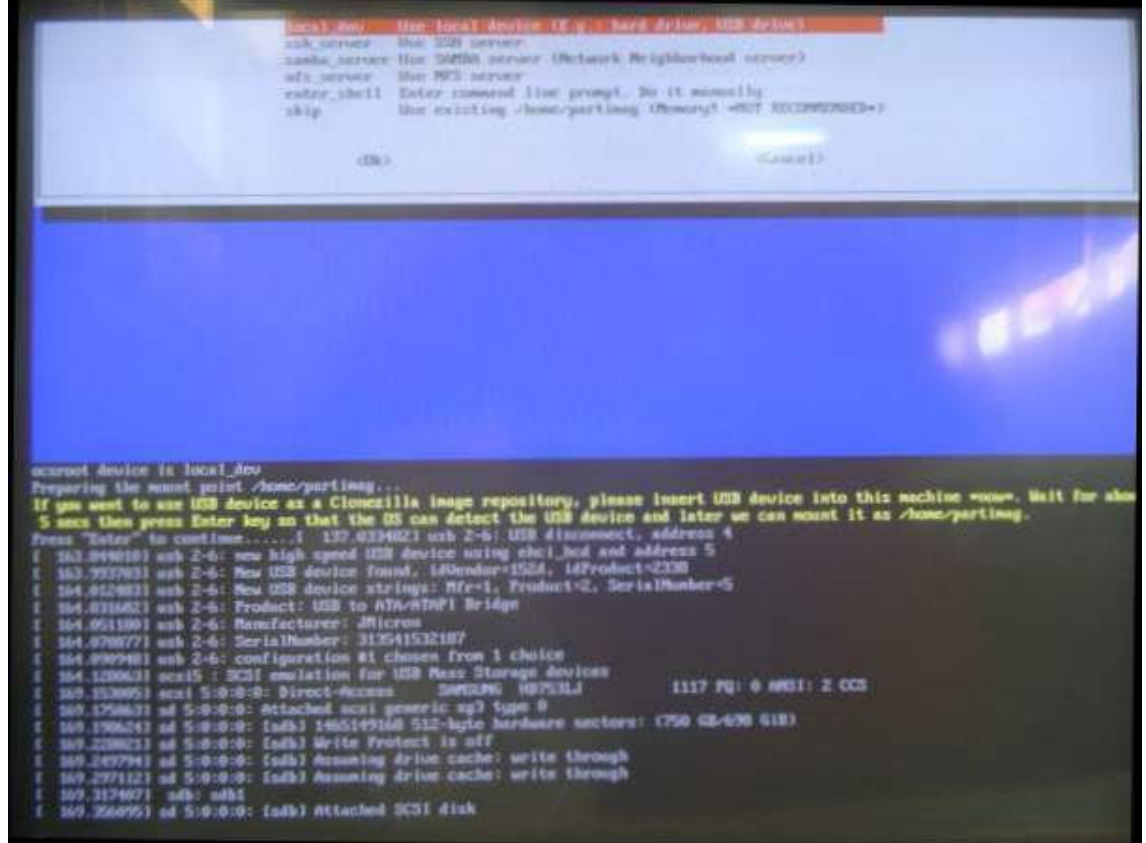

Pantalla para elegir la unidad o partición donde guardará la imagen. Elegir la del disco USB (última opción).

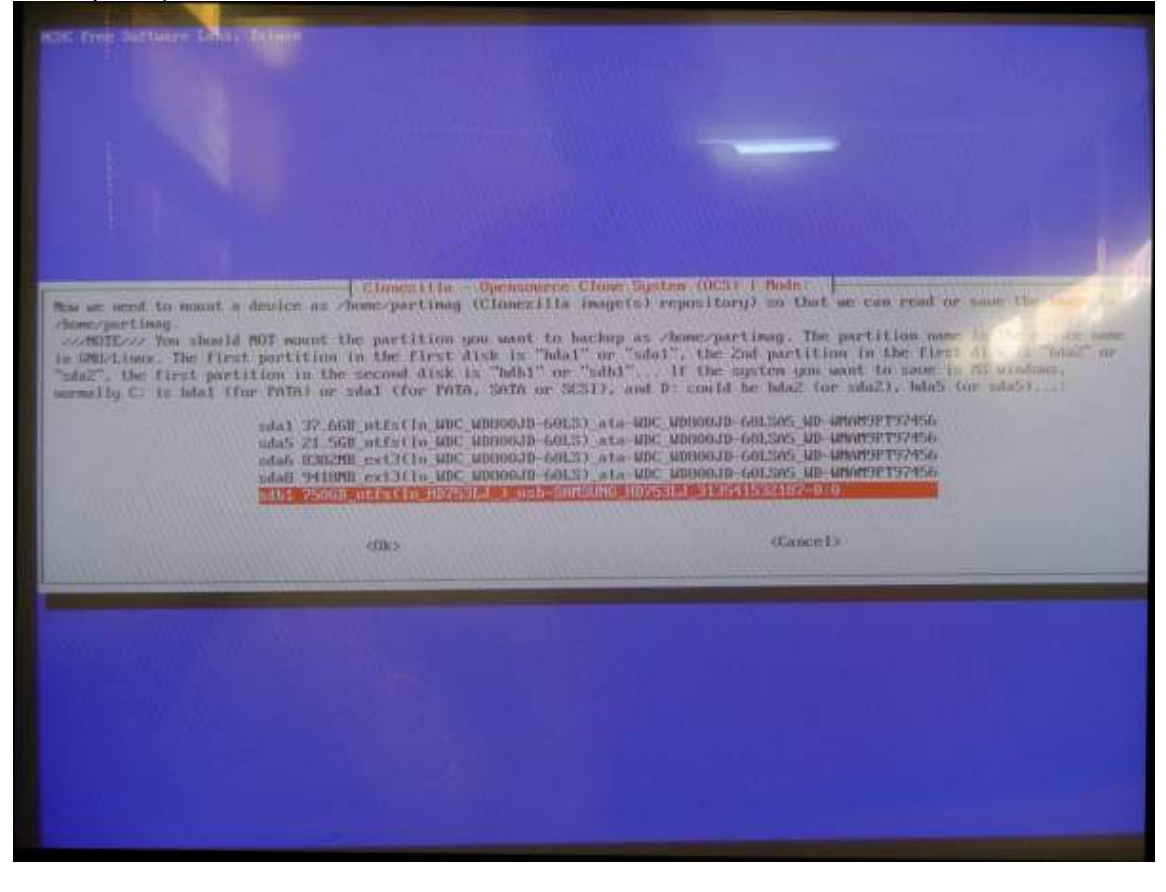

Pantalla para elegir en qué lugar del disco USB guardar la imagen. Enter para que lo guarde en la raíz.

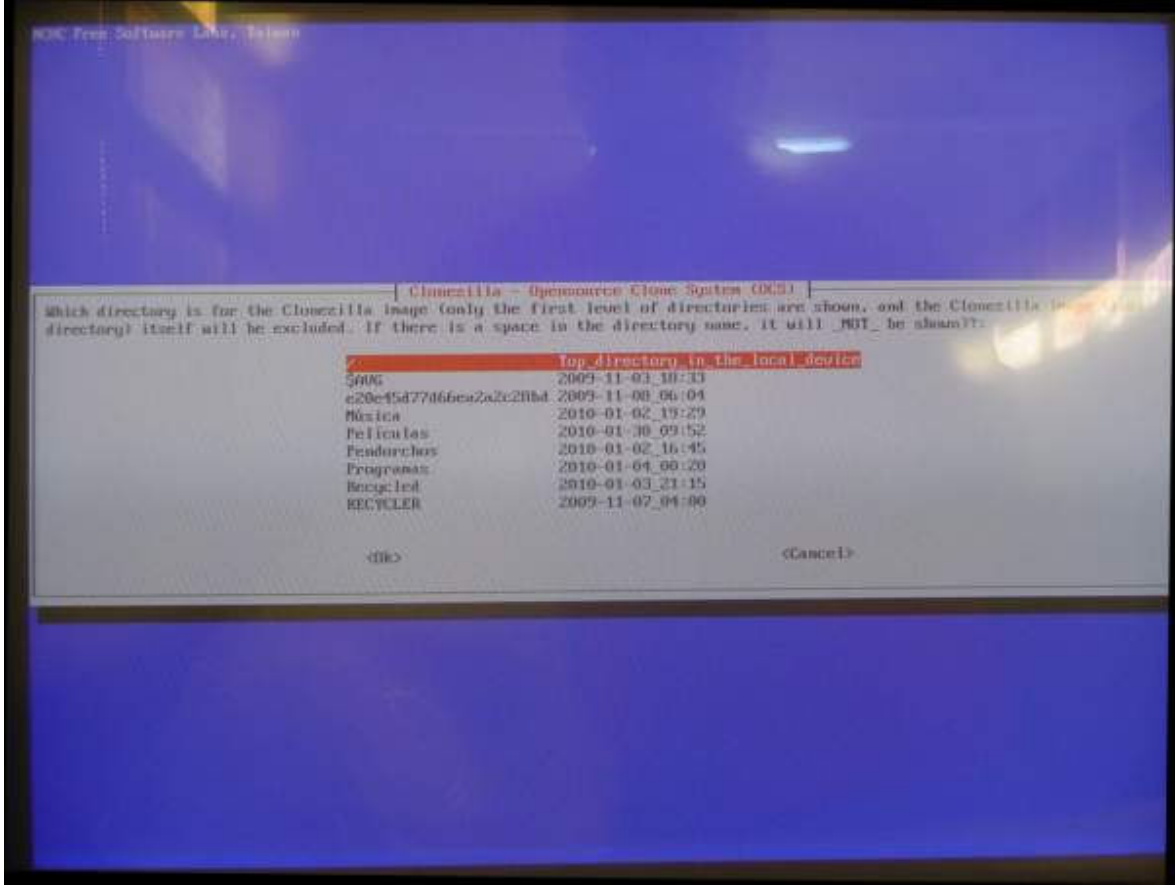

Por pantalla sale una tabla con particiones. Dar enter.

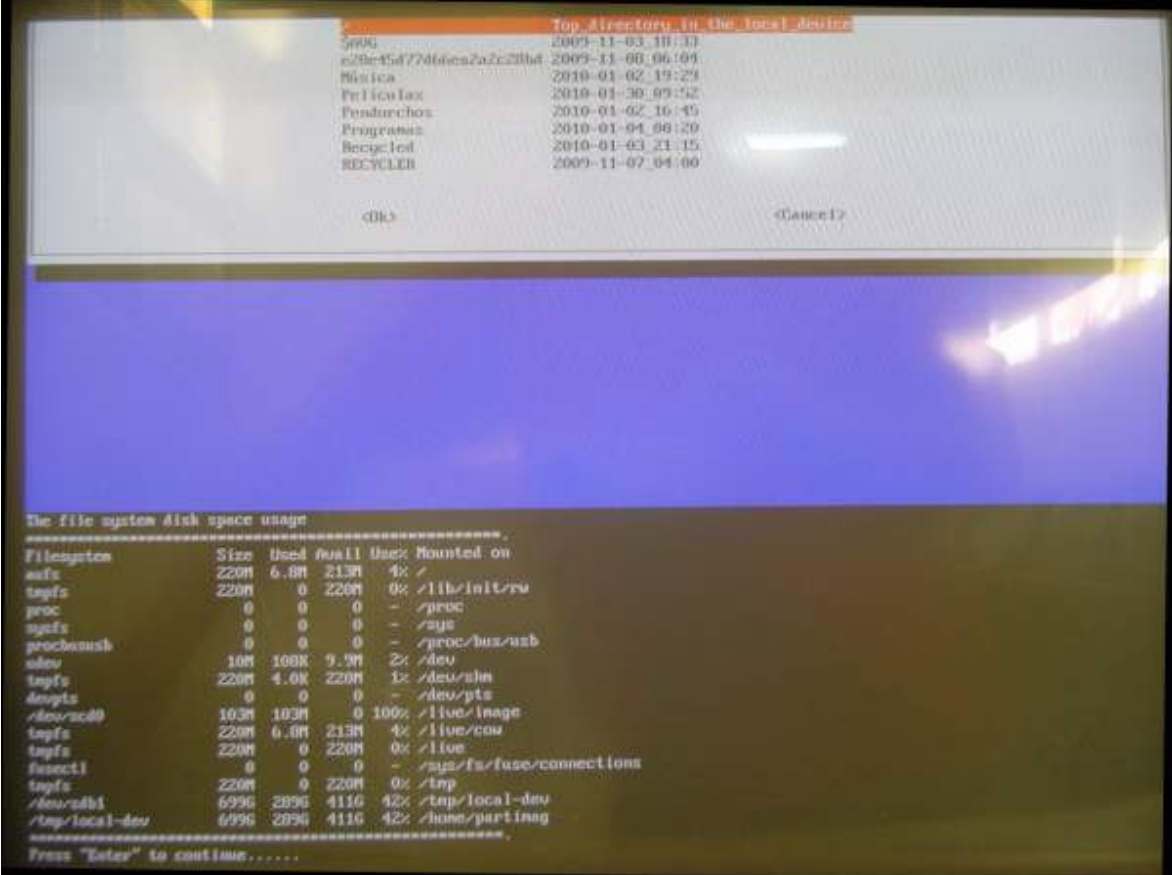

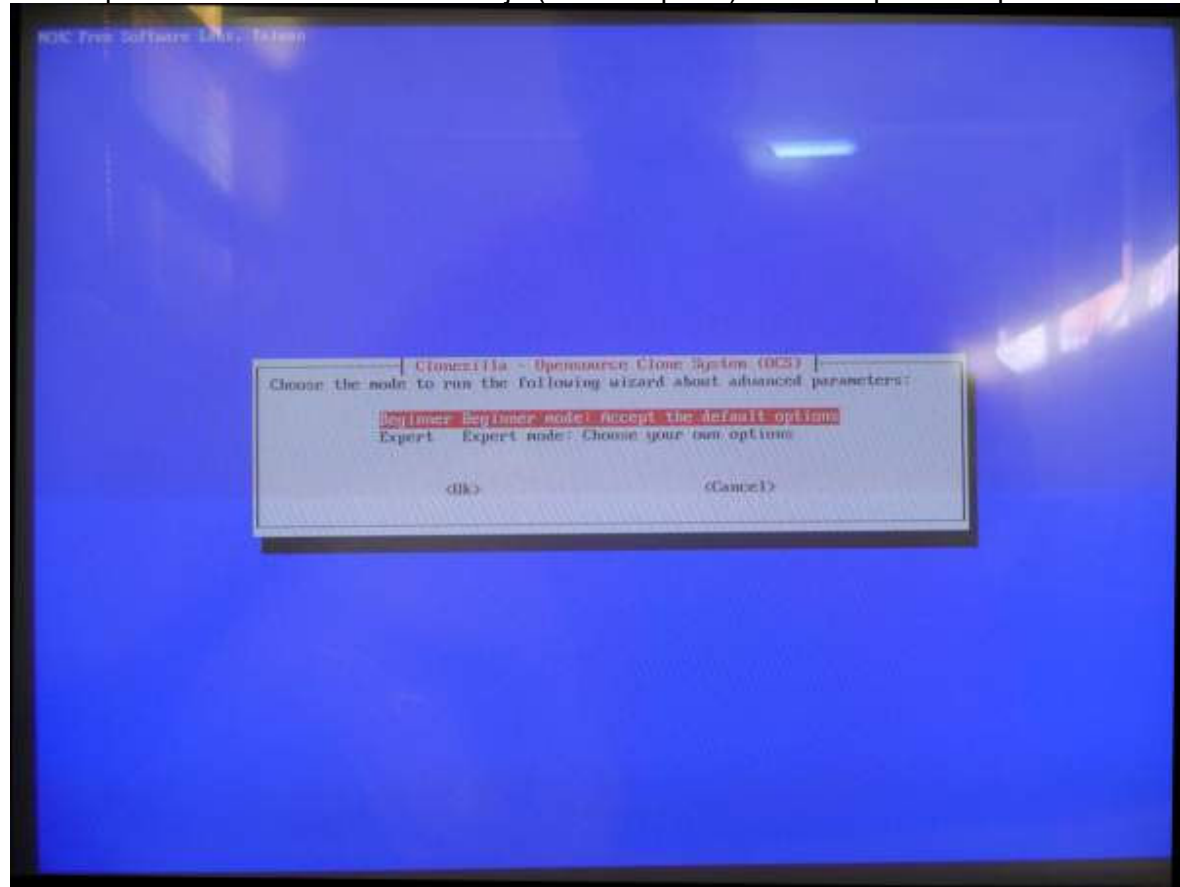

Pantalla para cambiar el modo de trabajo (fácil o experto). Enter en primera opción.

Pantalla para elegir qué se quiere hacer. Elegir la segunda opción (salvar la partición local a una imagen).

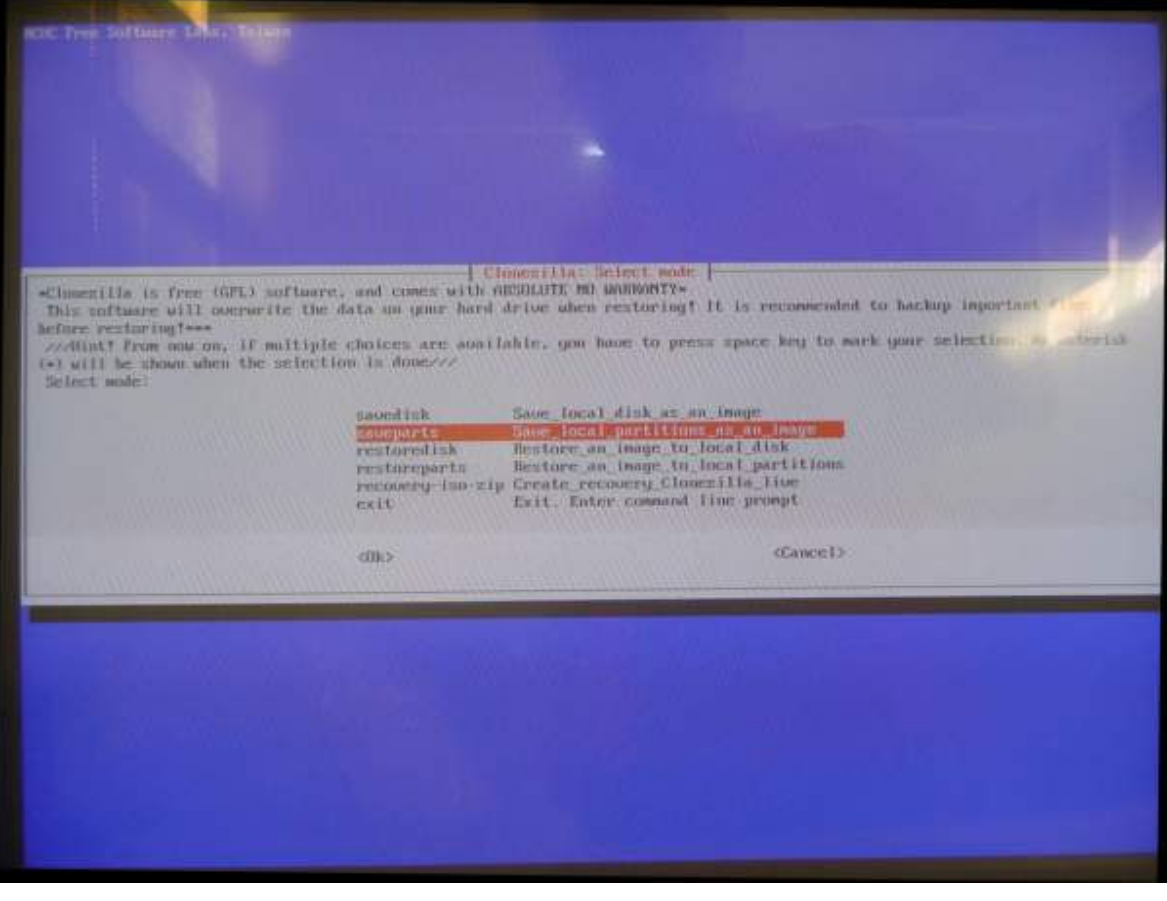

Pide que le demos un nombre a la imagen que se generará (se sugiere conservar la que propone el programa que es la fecha). Enter.

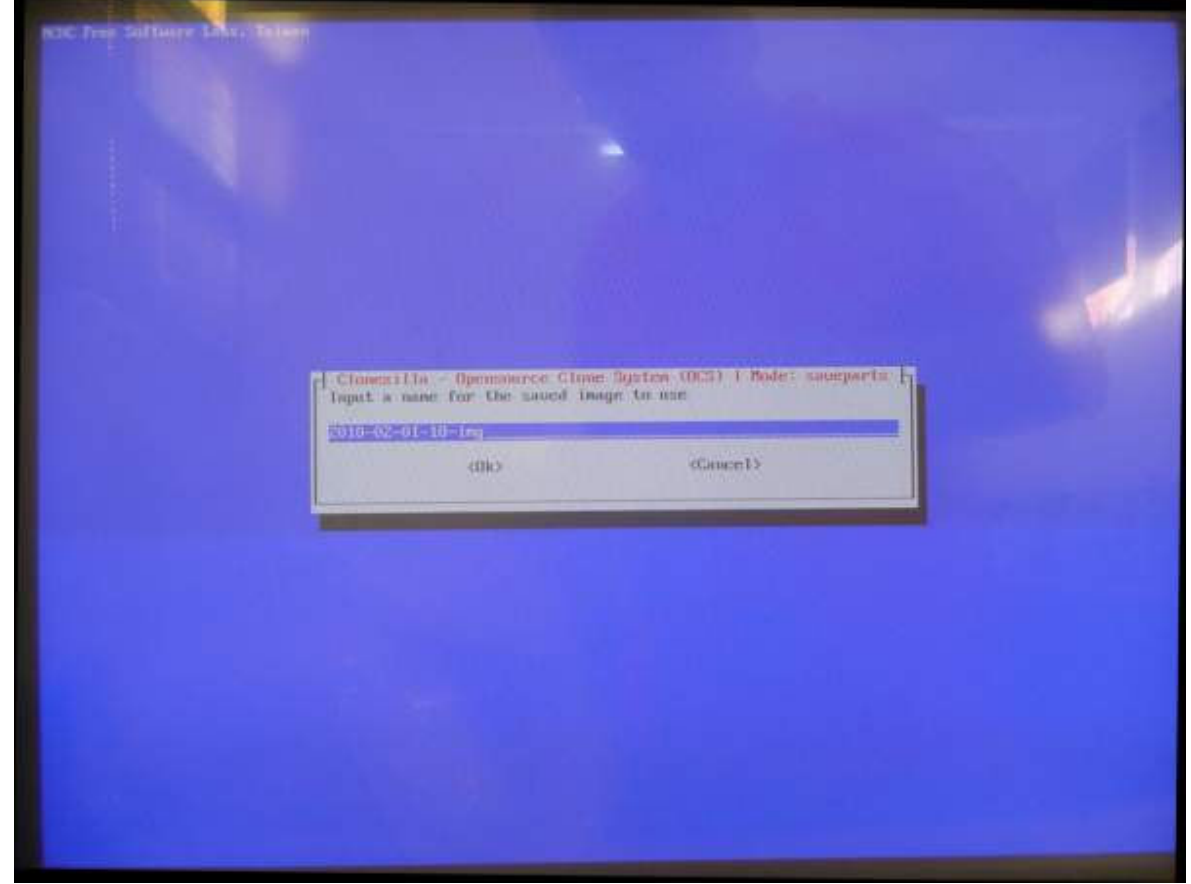

Pantalla en la que pregunta qué particiones queremos para crear la imagen. Las marcamos a todas con la barra espaciadora. Enter.

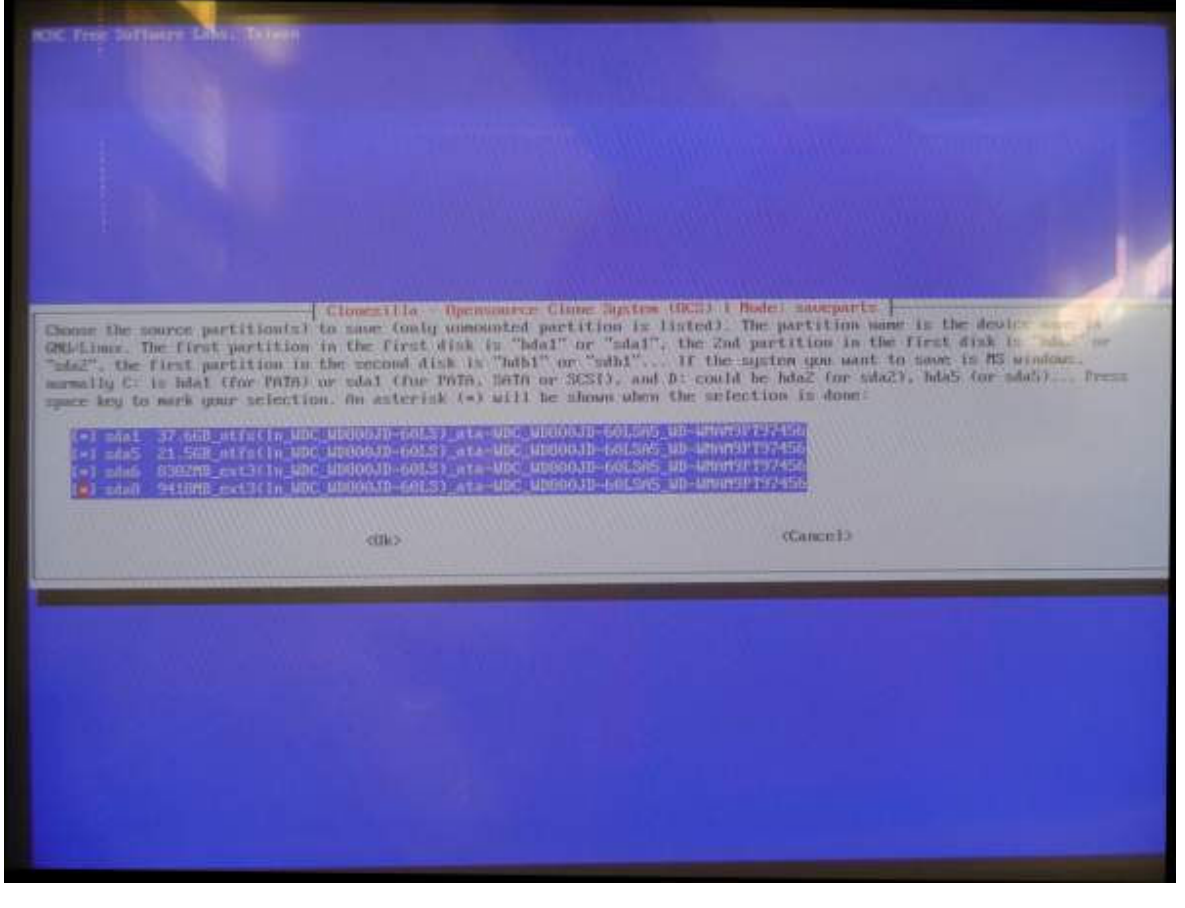

En letras verdes sale por pantalla qué comando se podrá utilizar a futuro sin el asistente. Enter.

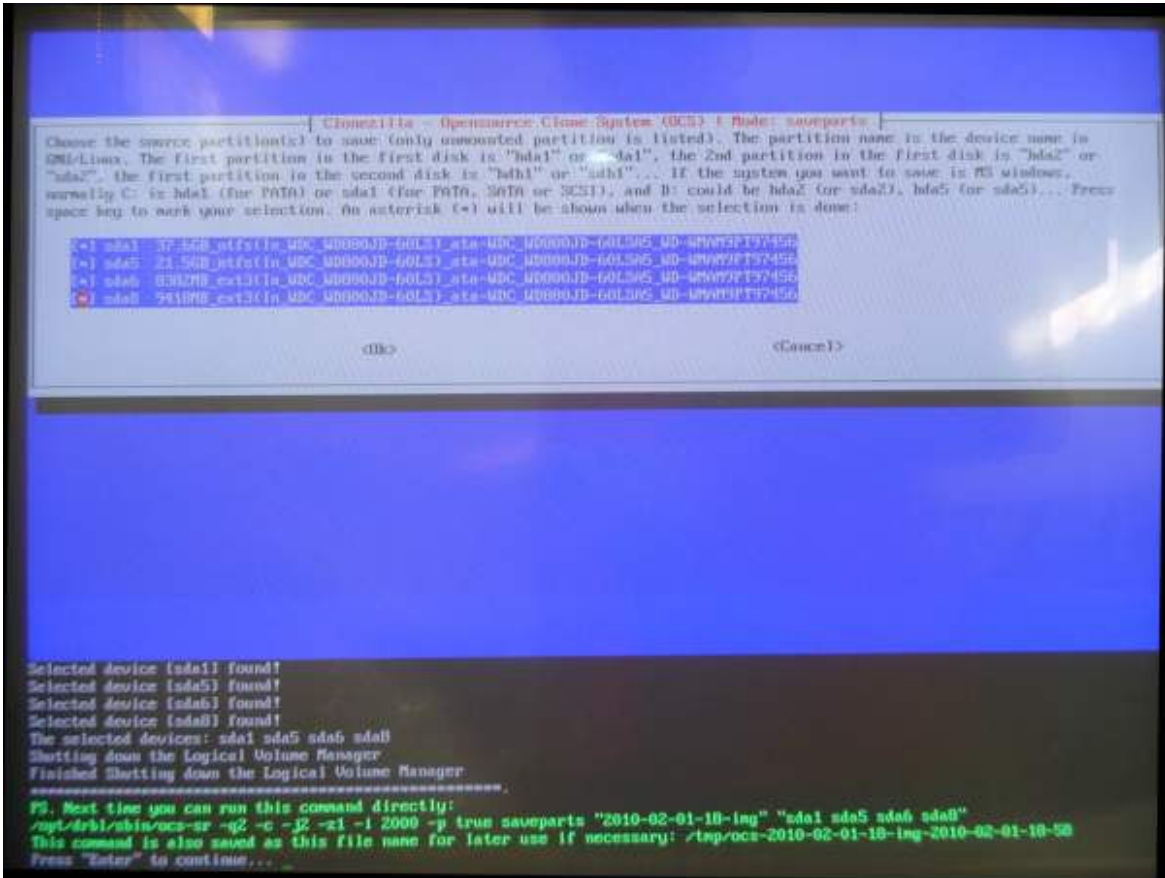

Nos pregunta en letras amarillas si queremos hacer la imagen. Contestamos "Y" (yes) y damos enter.

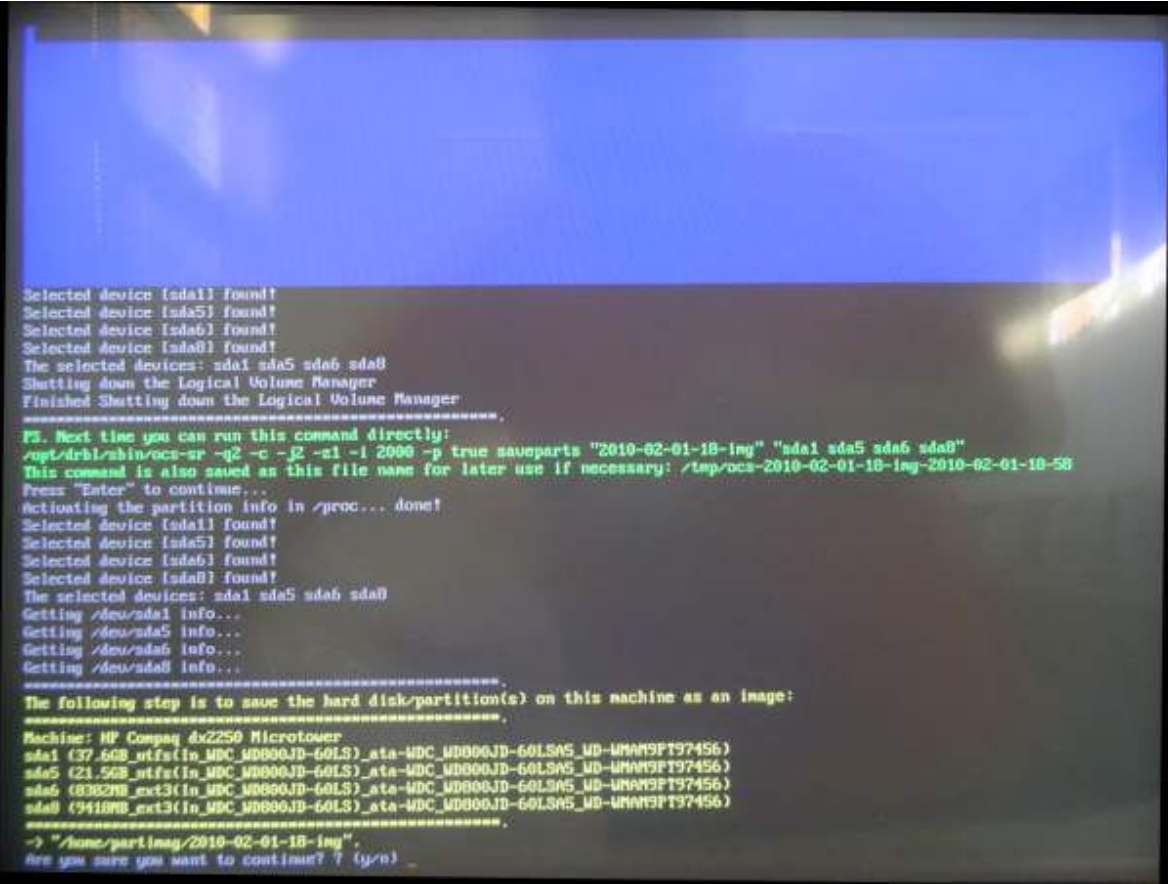

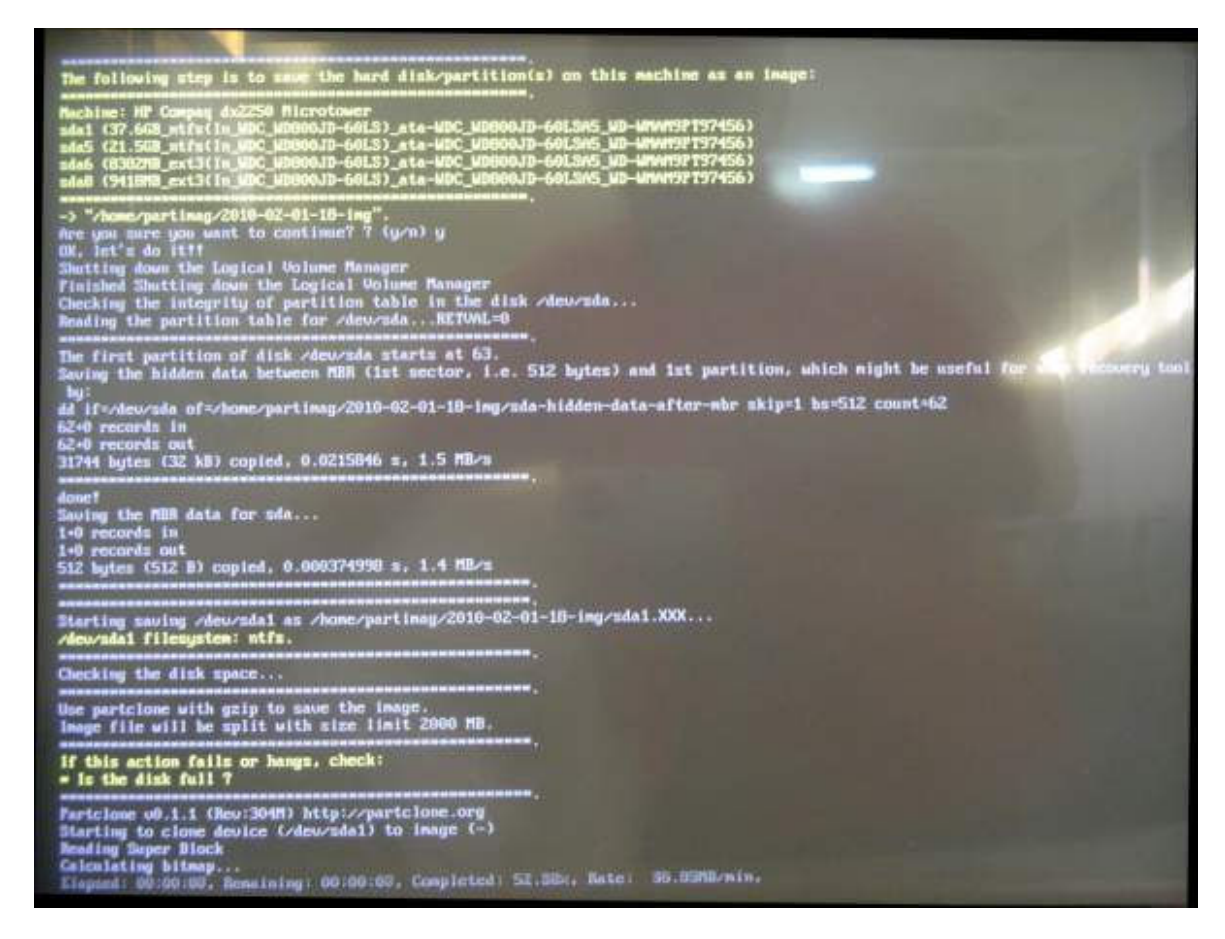

Cuando termina, escribir el número 0 (cero). Enter.

Sacar el disco y enter.

Tiempo de trabajo para clonar todo el disco rígido: 27 minutos. Esta imagen ocupa 7 gb.

## **Copiar las particiones del "disco maestro" en las otras computadoras**

Iniciar la computadora con el disco compacto de Clonezilla.

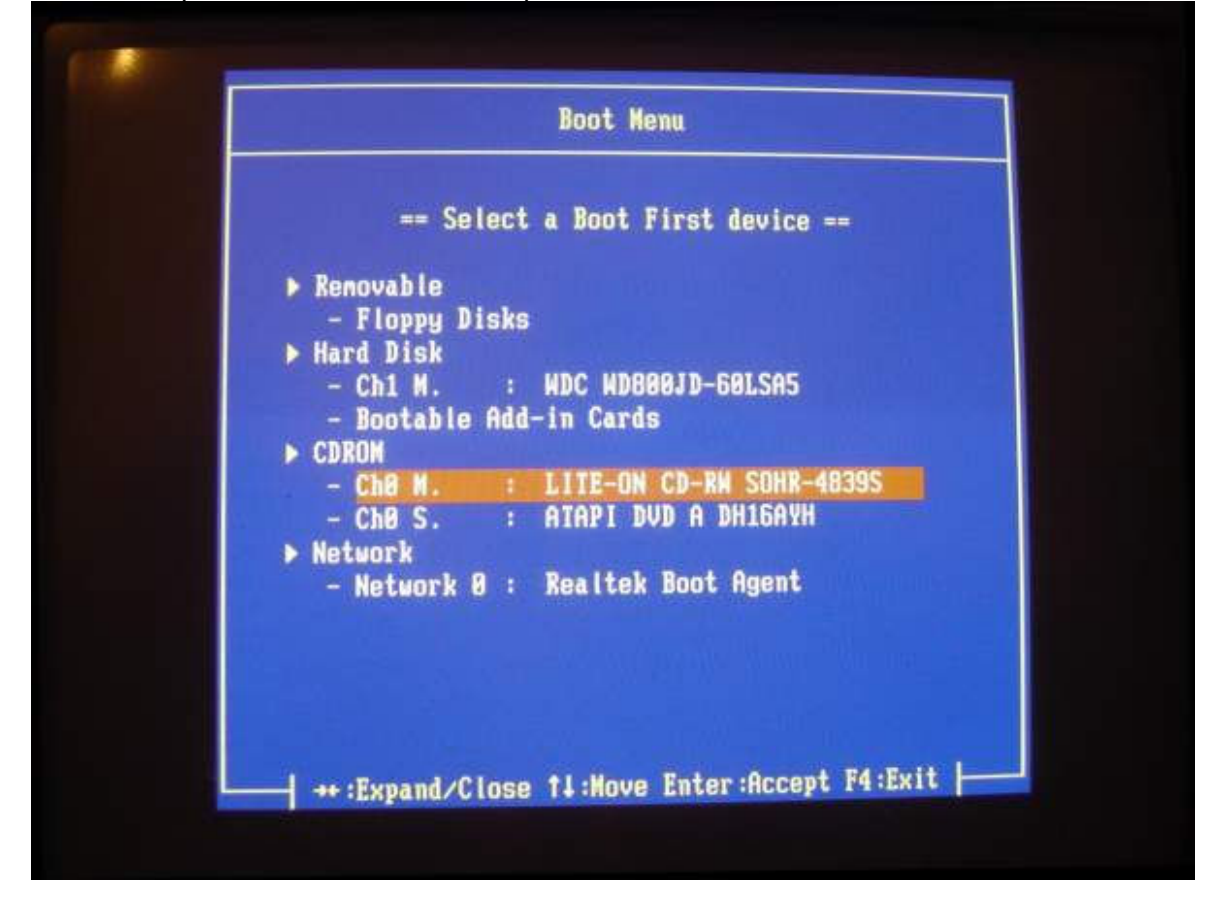

Primera pantalla, enter.

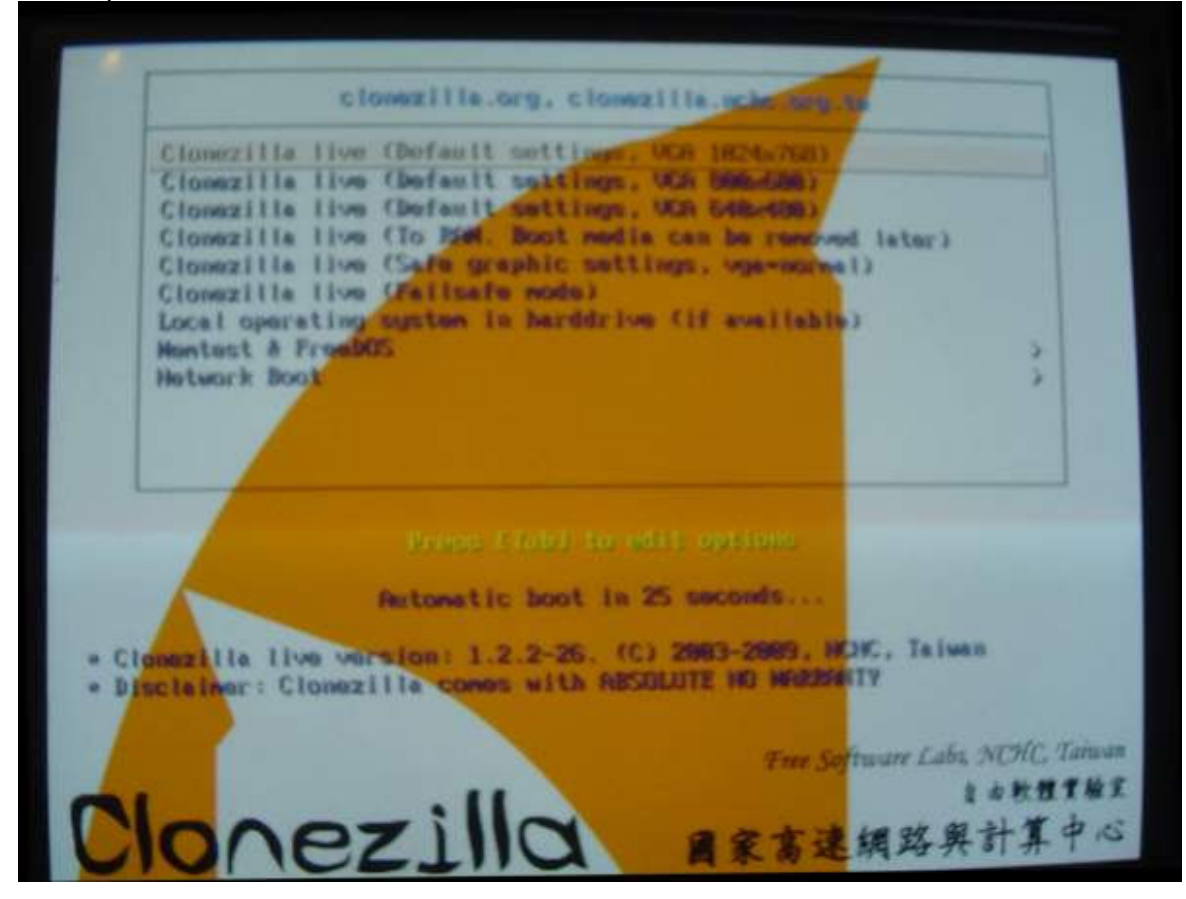

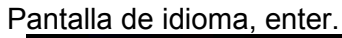

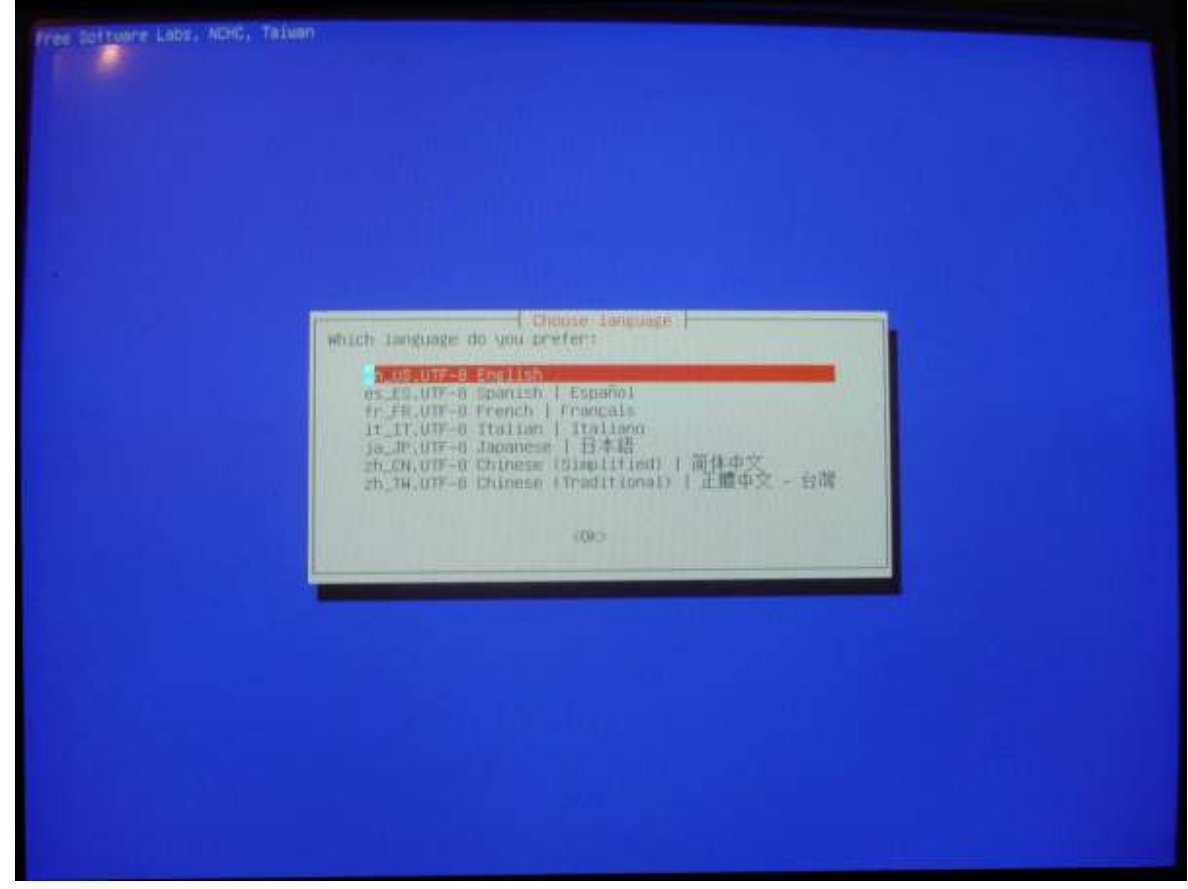

Pantalla teclado, enter.

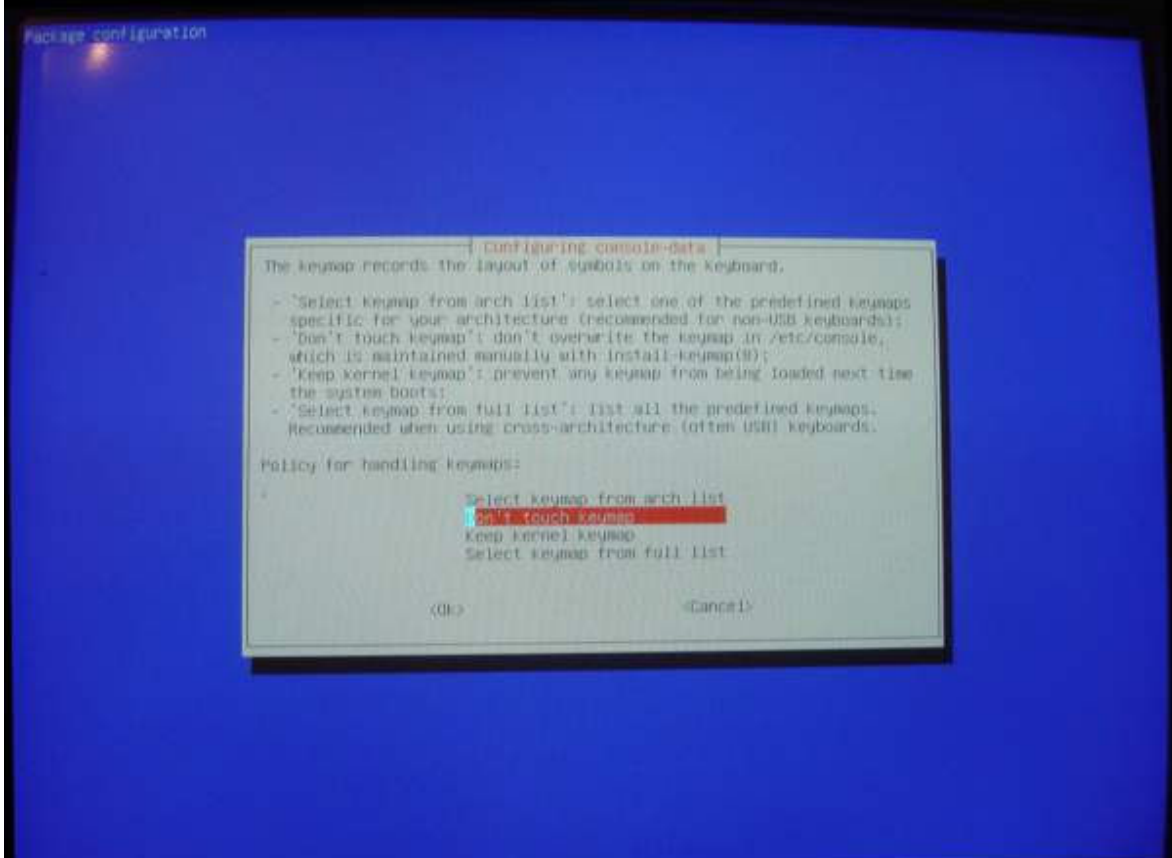

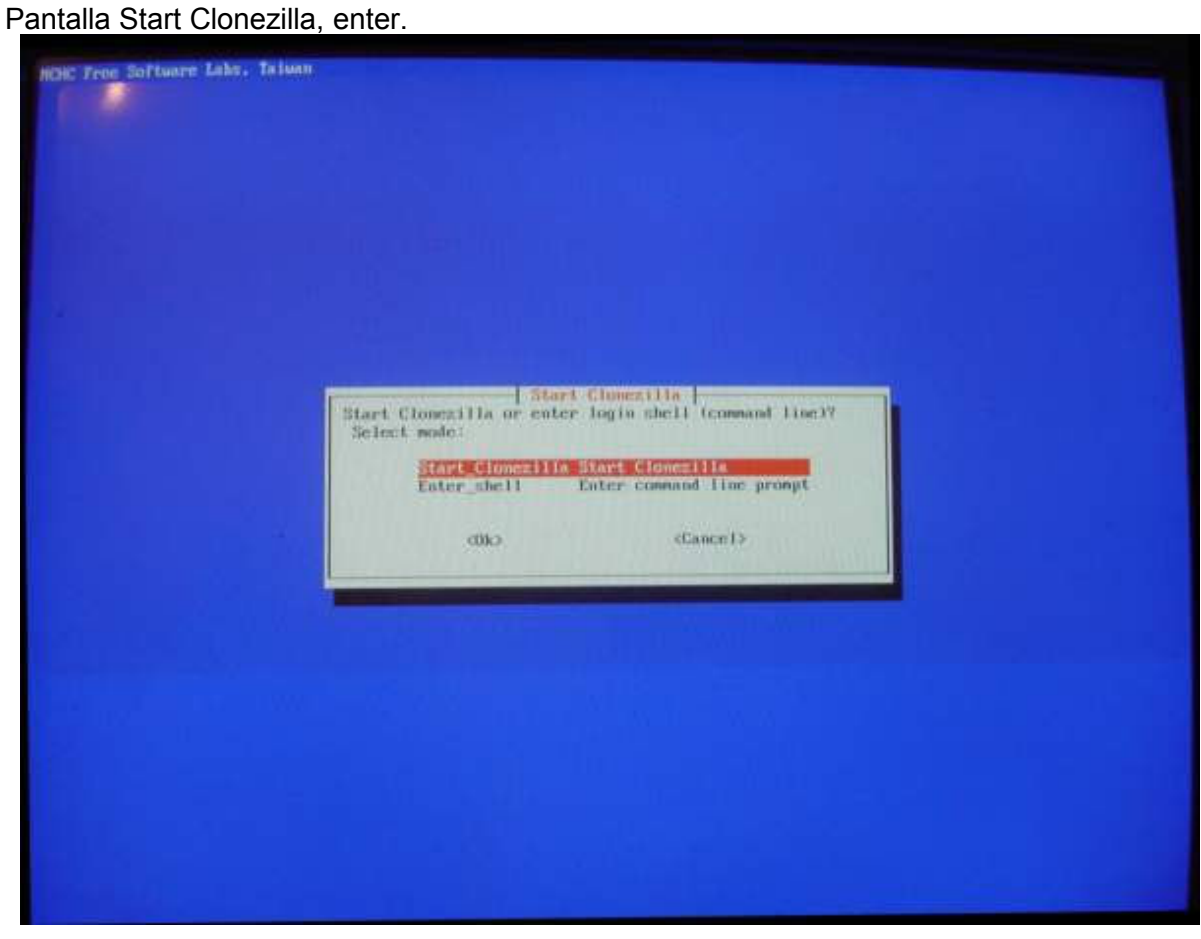

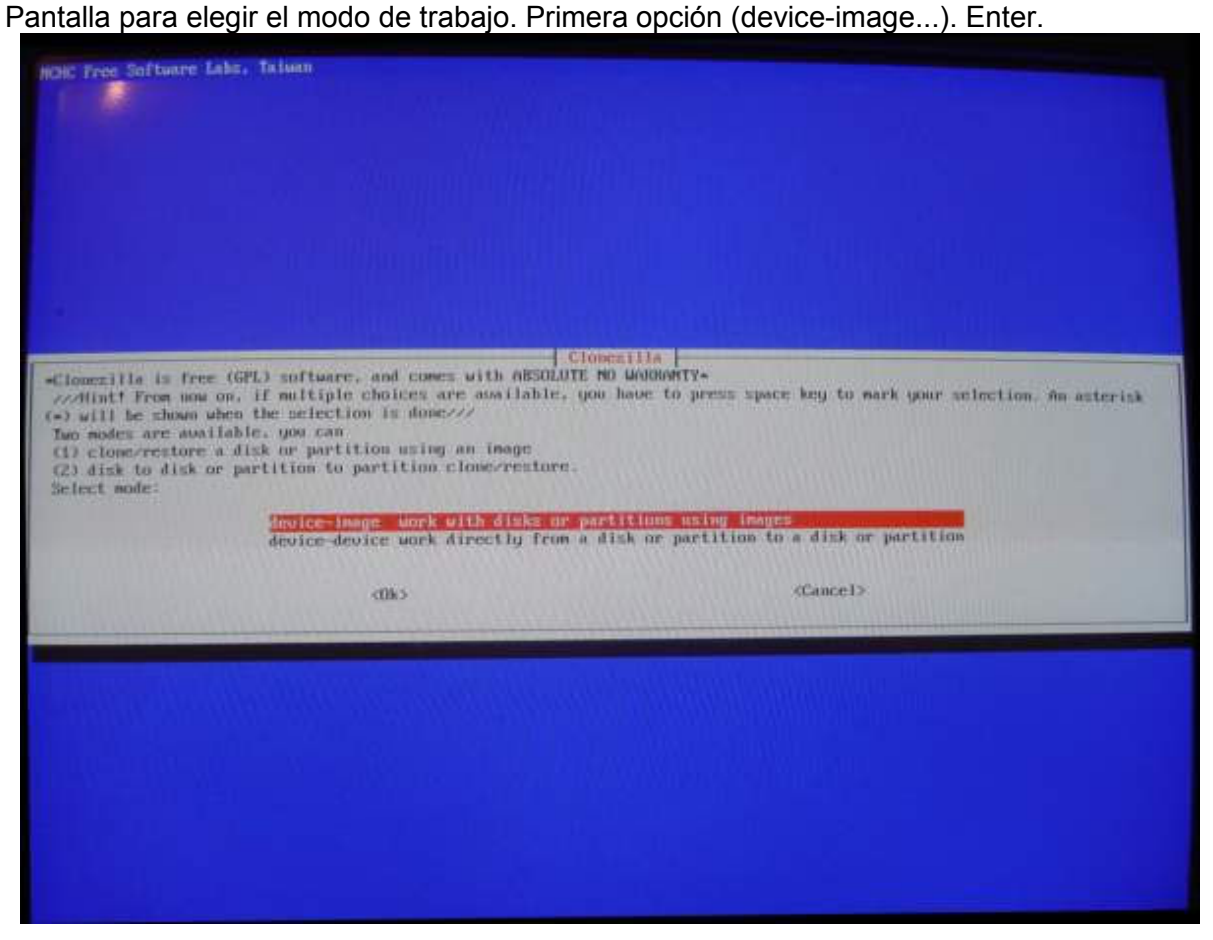

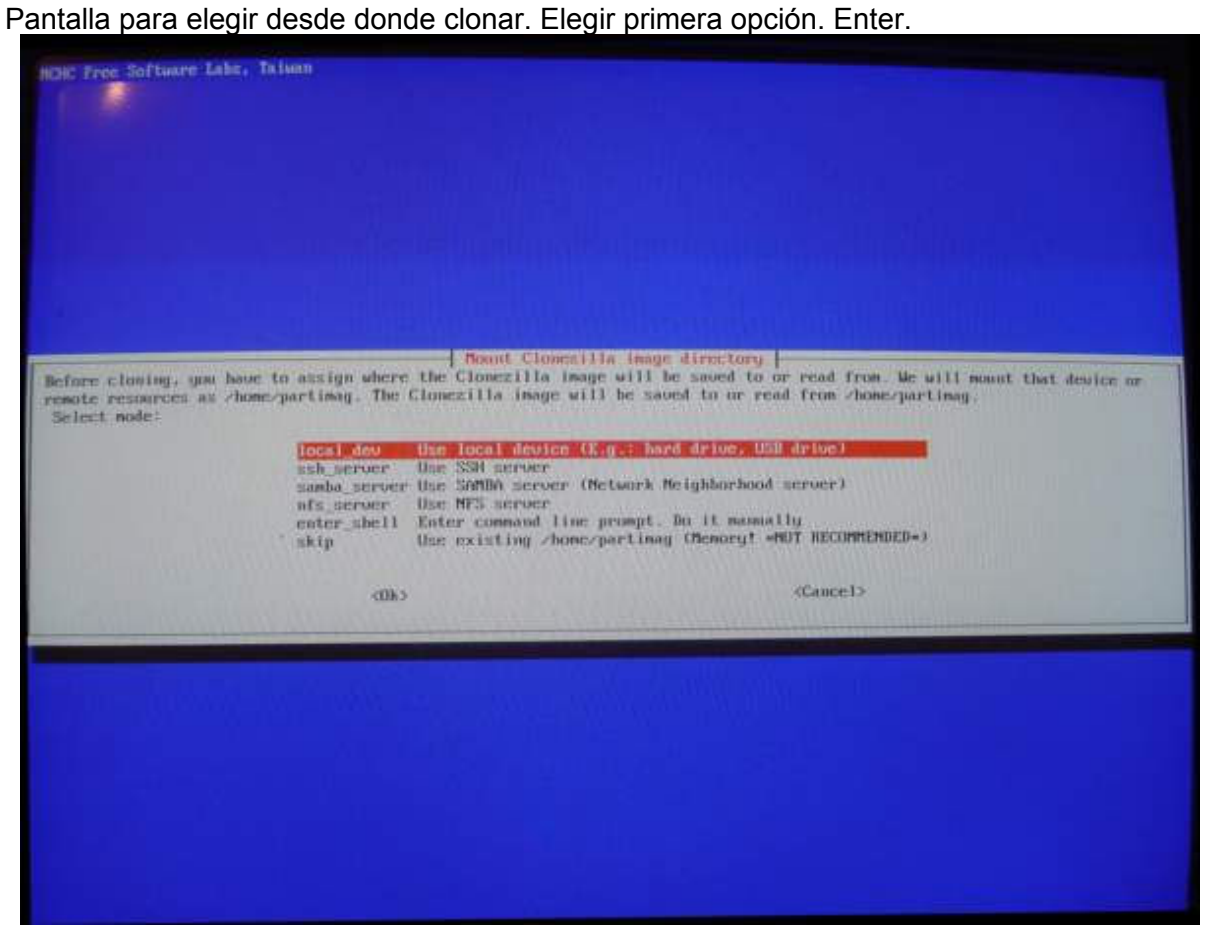

En letras amarillas pide desconectar el disco USB; esperar entre 5 y 10 segundos y volver a conectar. Esperar a que lo detecte. Cuando paran de pasar las letras por pantalla, enter.

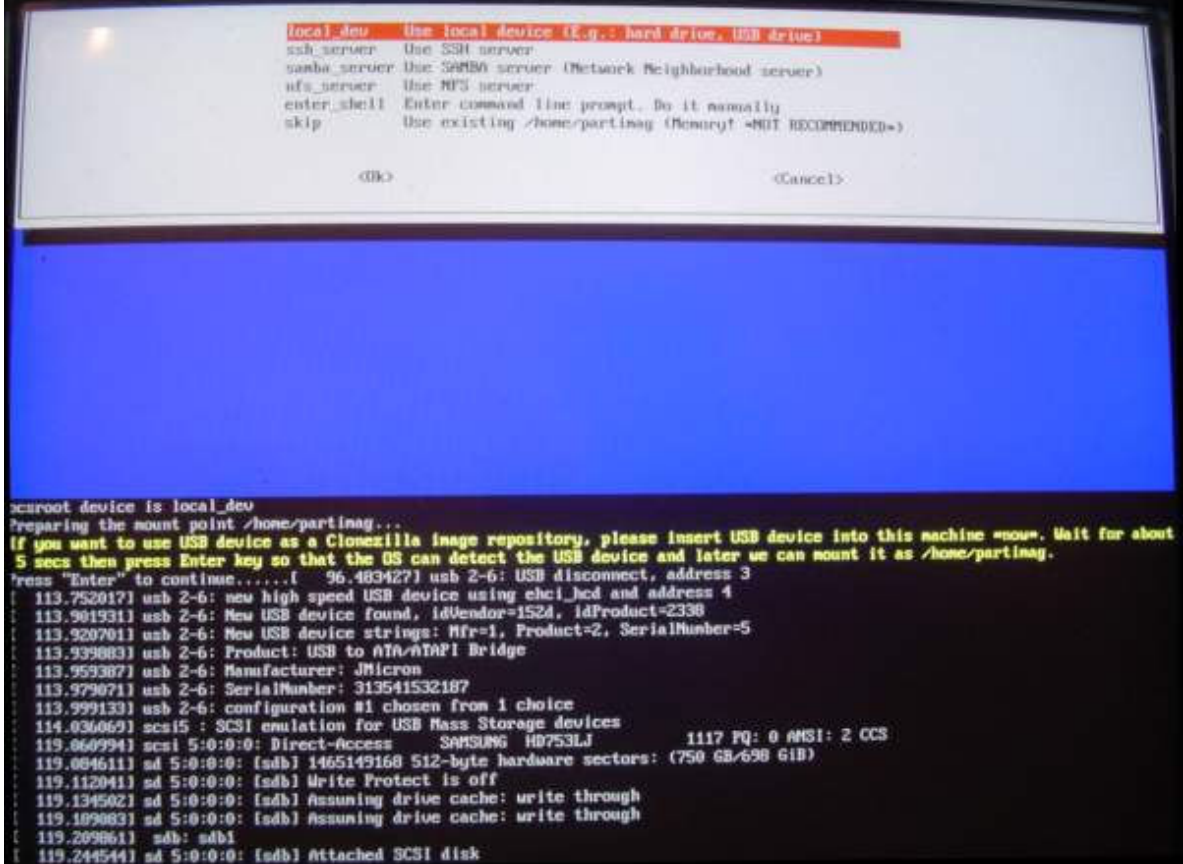

Pide elegir el disco donde está la imagen. Elegirlo y enter.

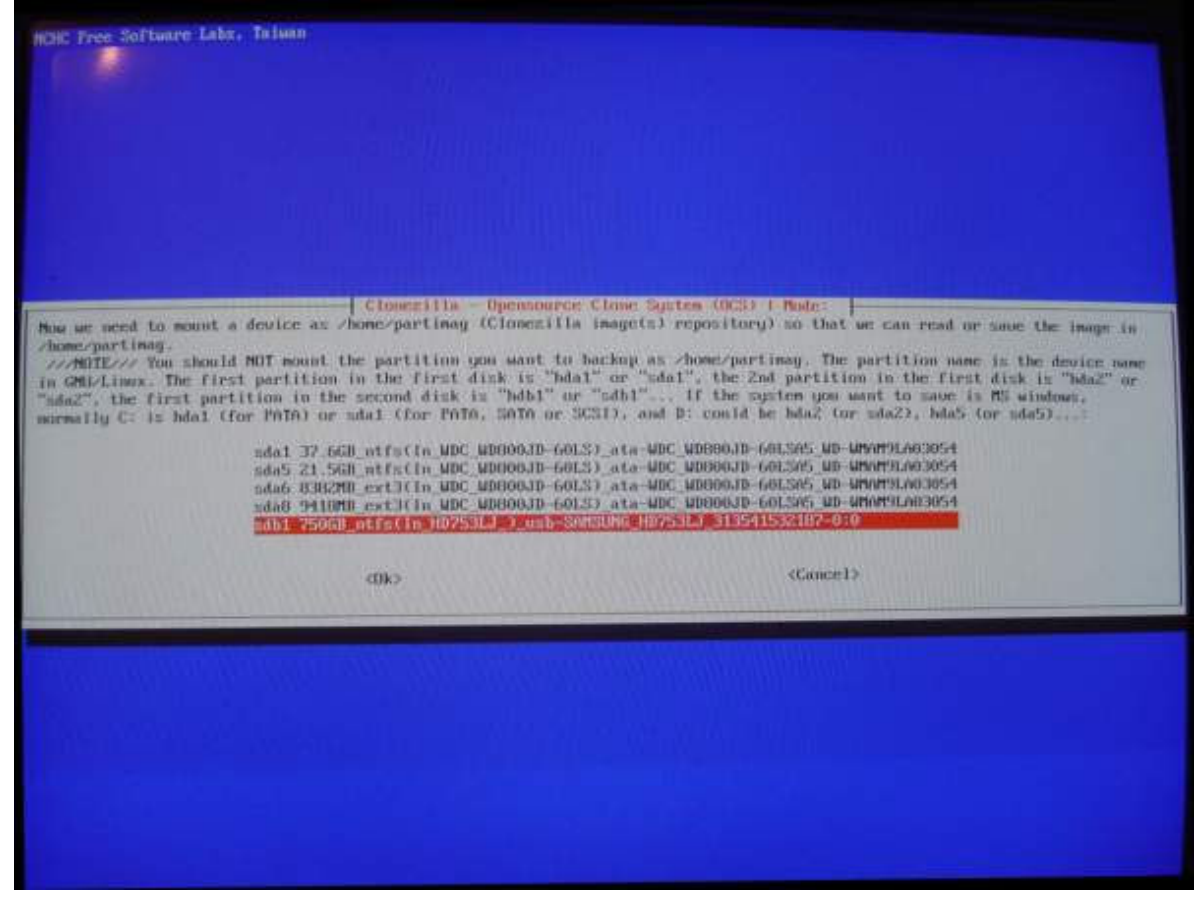

Pide el lugar del disco donde está la imagen. Enter.

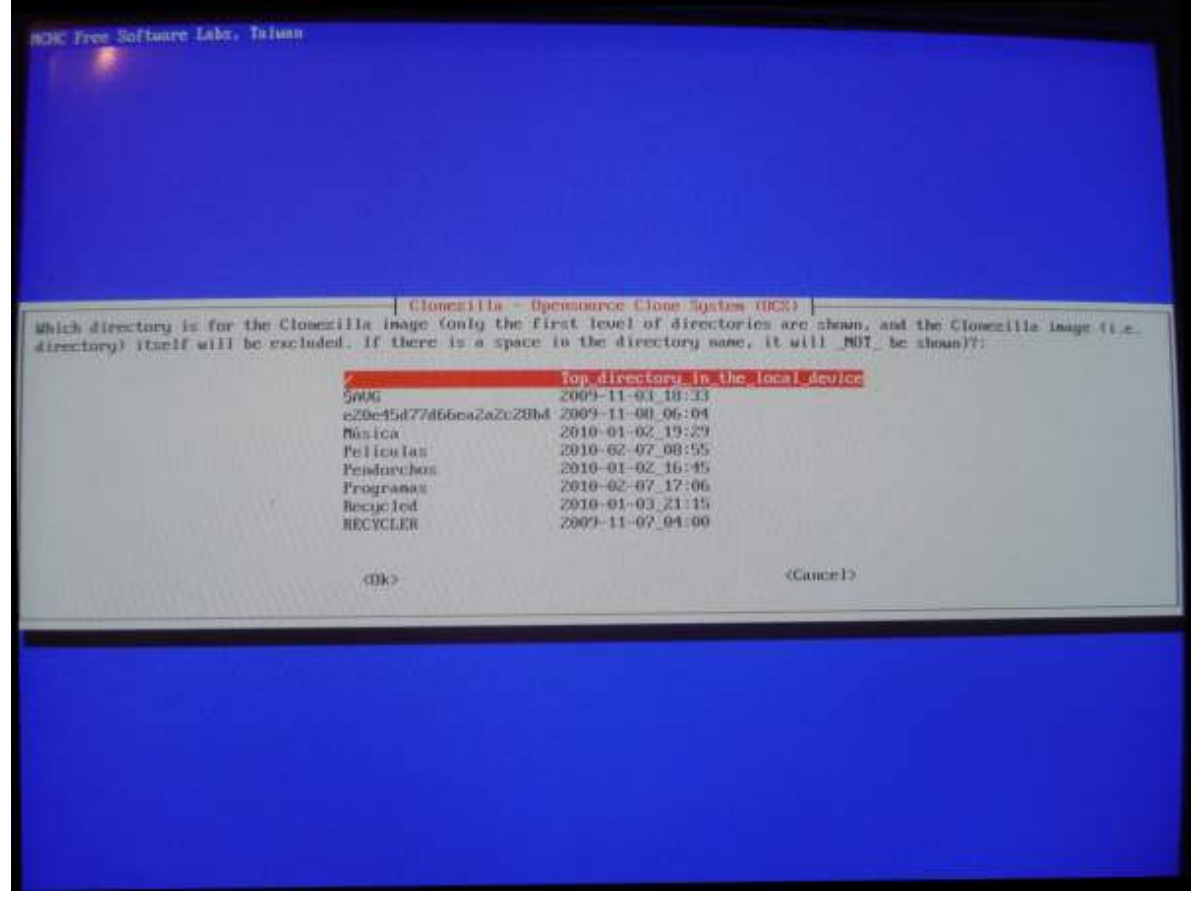

# Con letras blancas montó el disco. Enter.

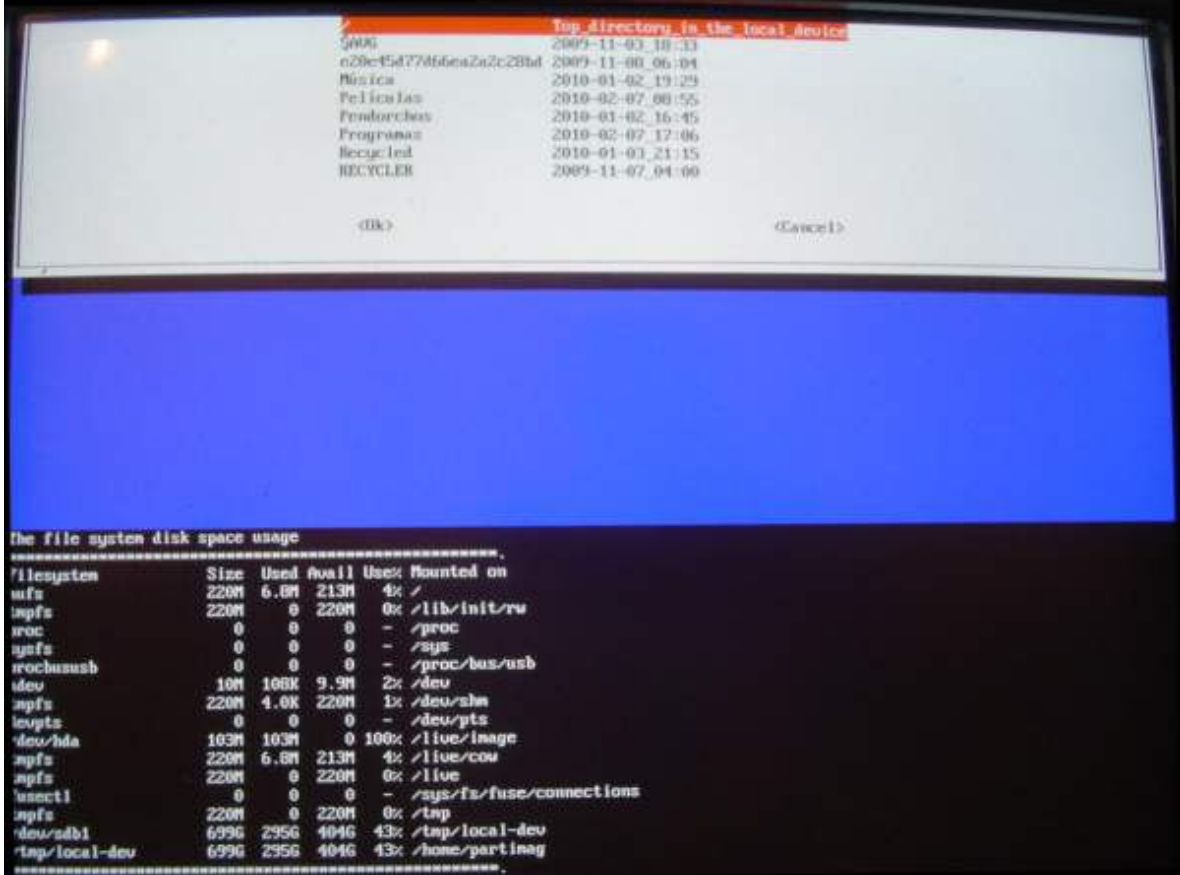

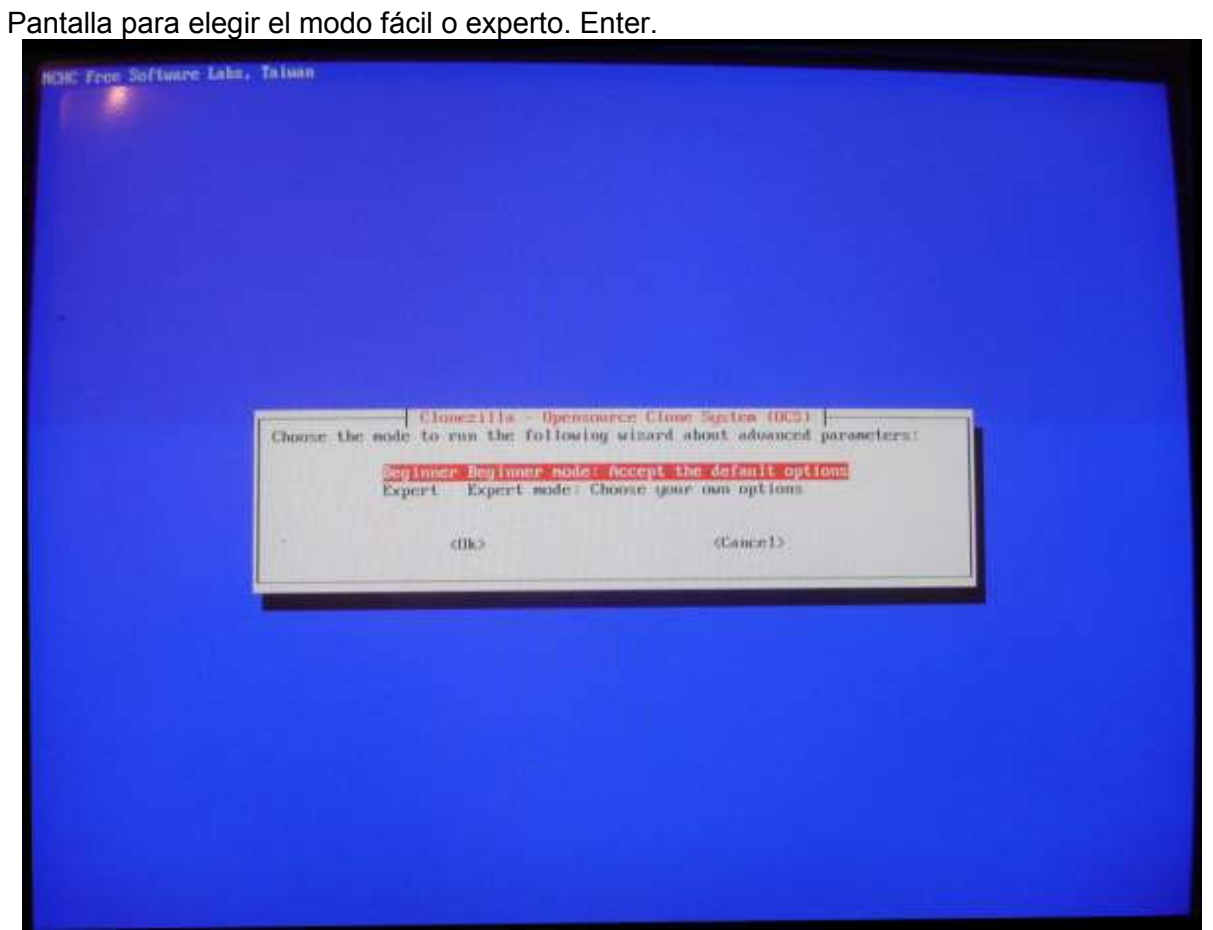

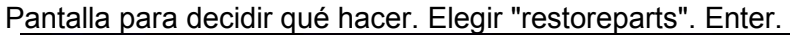

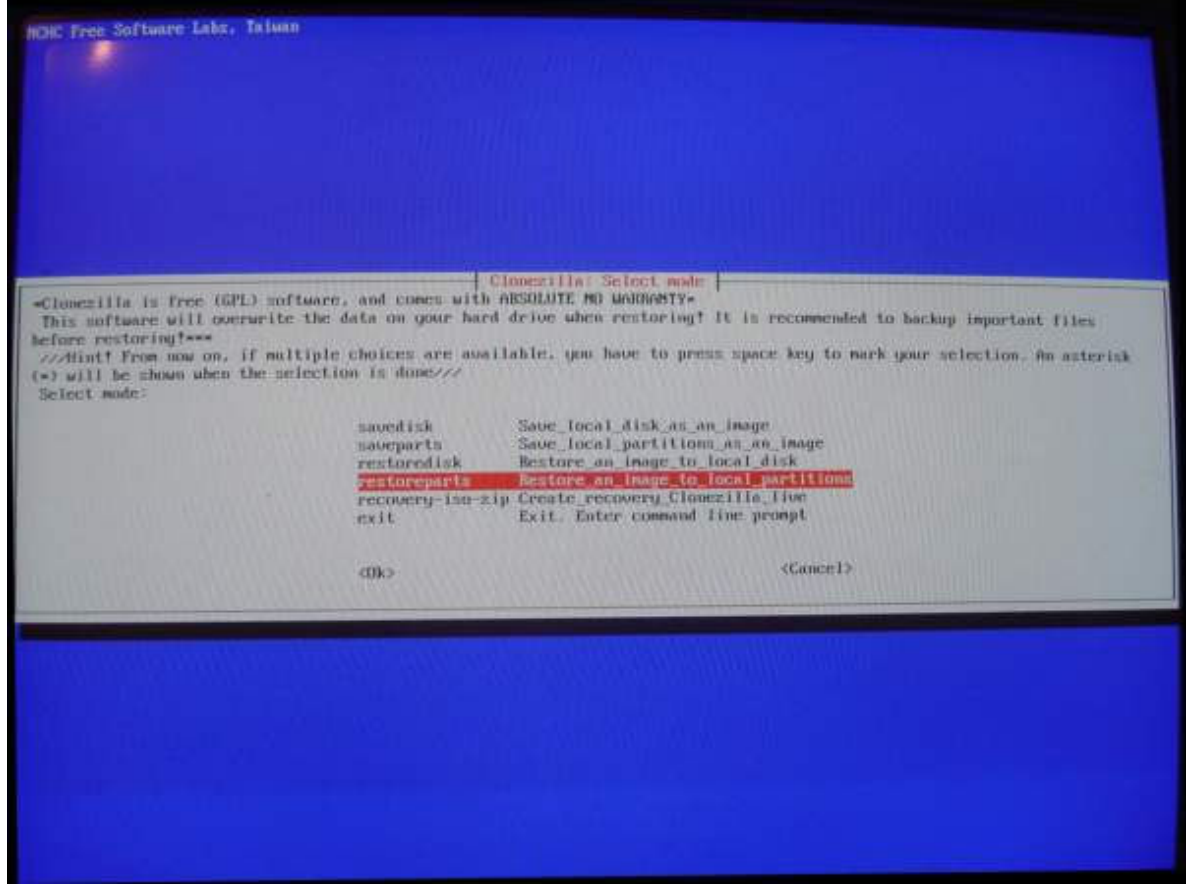

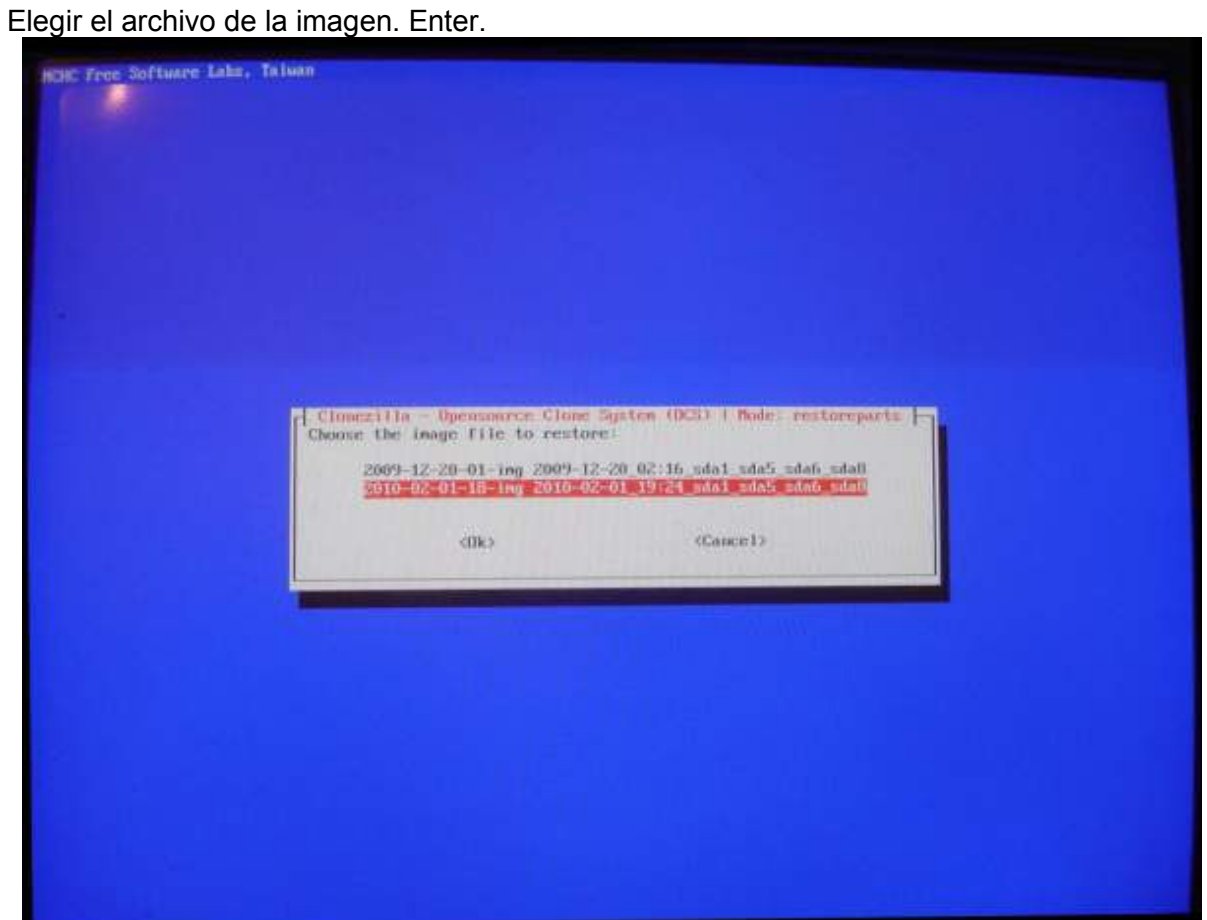

Elegir las particiones a clonar apretando la barra en cada una. Enter.

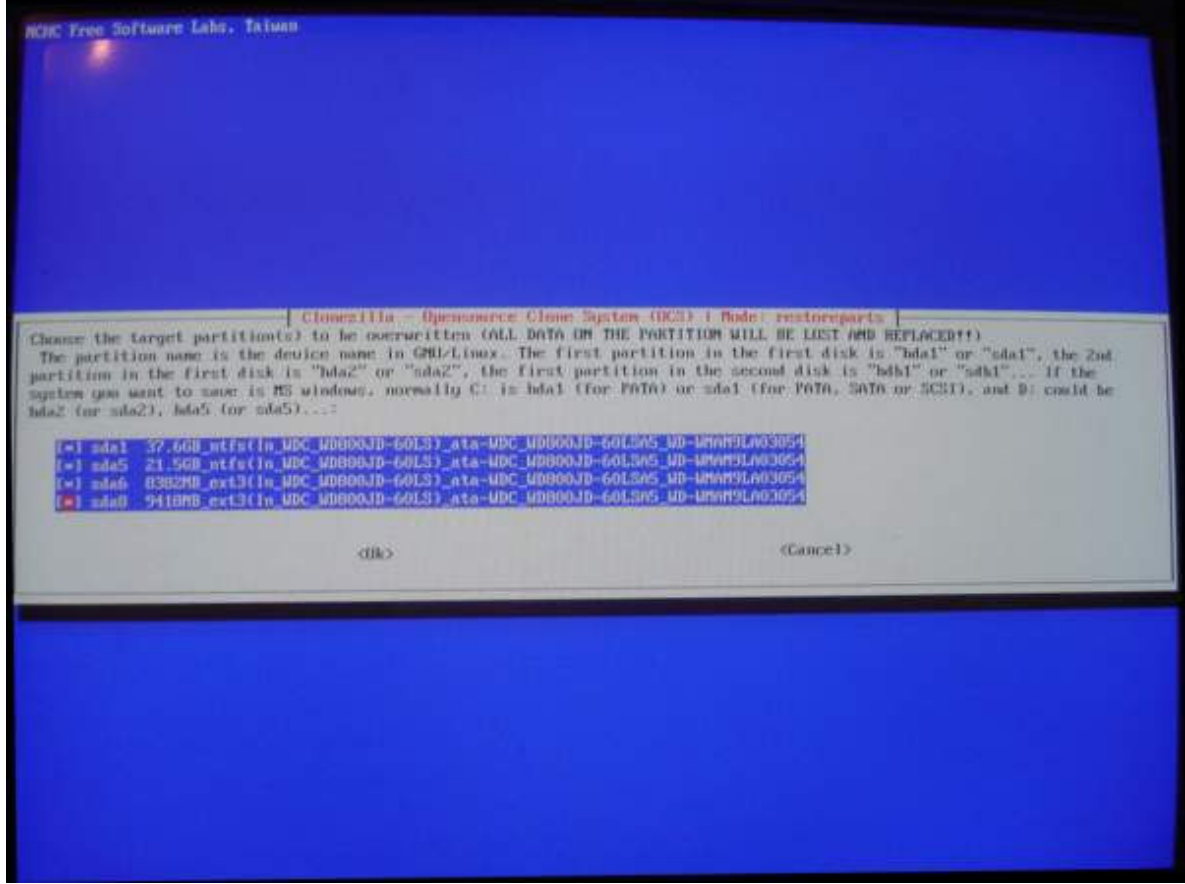

Con letras verdes nos dice qué línea de comandos podríamos utilizar sin el asistente. Enter.

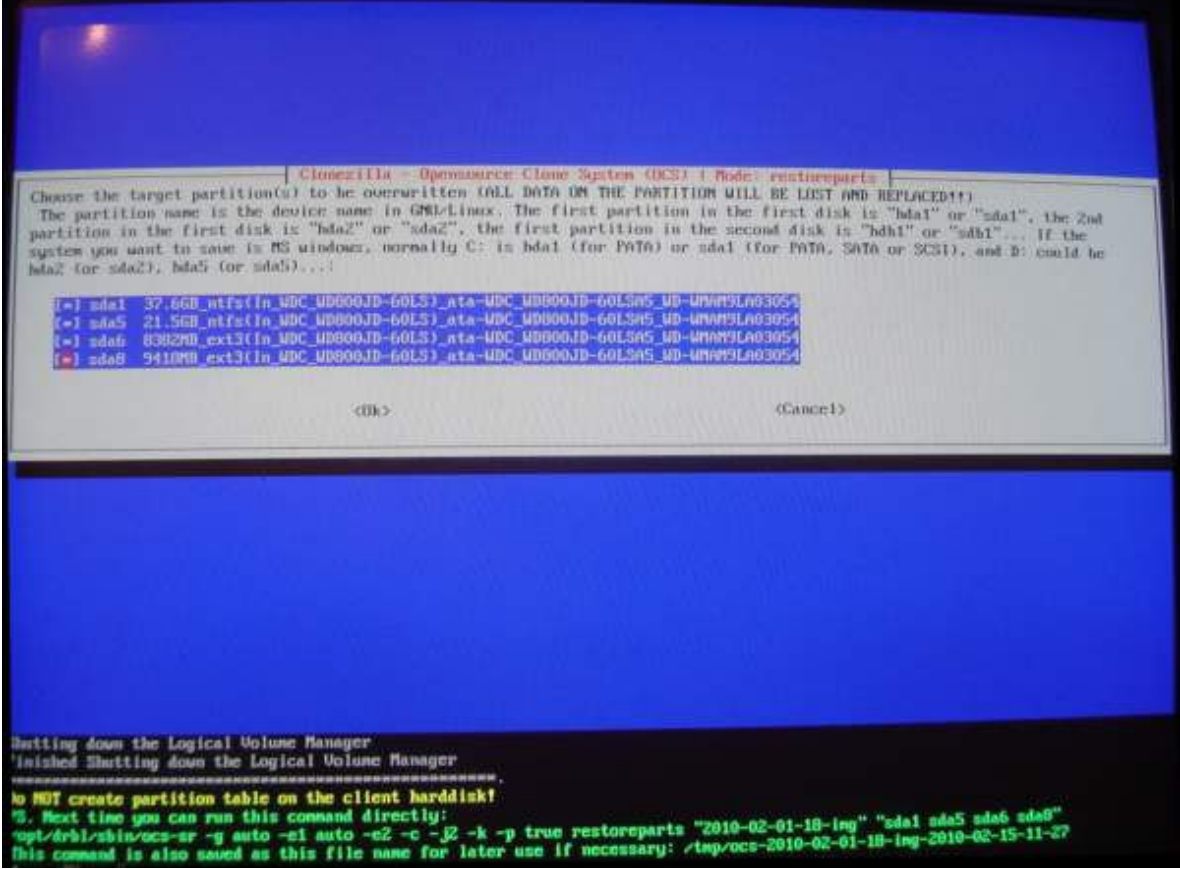

Nos advierte que sobreescribirá las particiones. Contestar "Y" (yes). Enter.

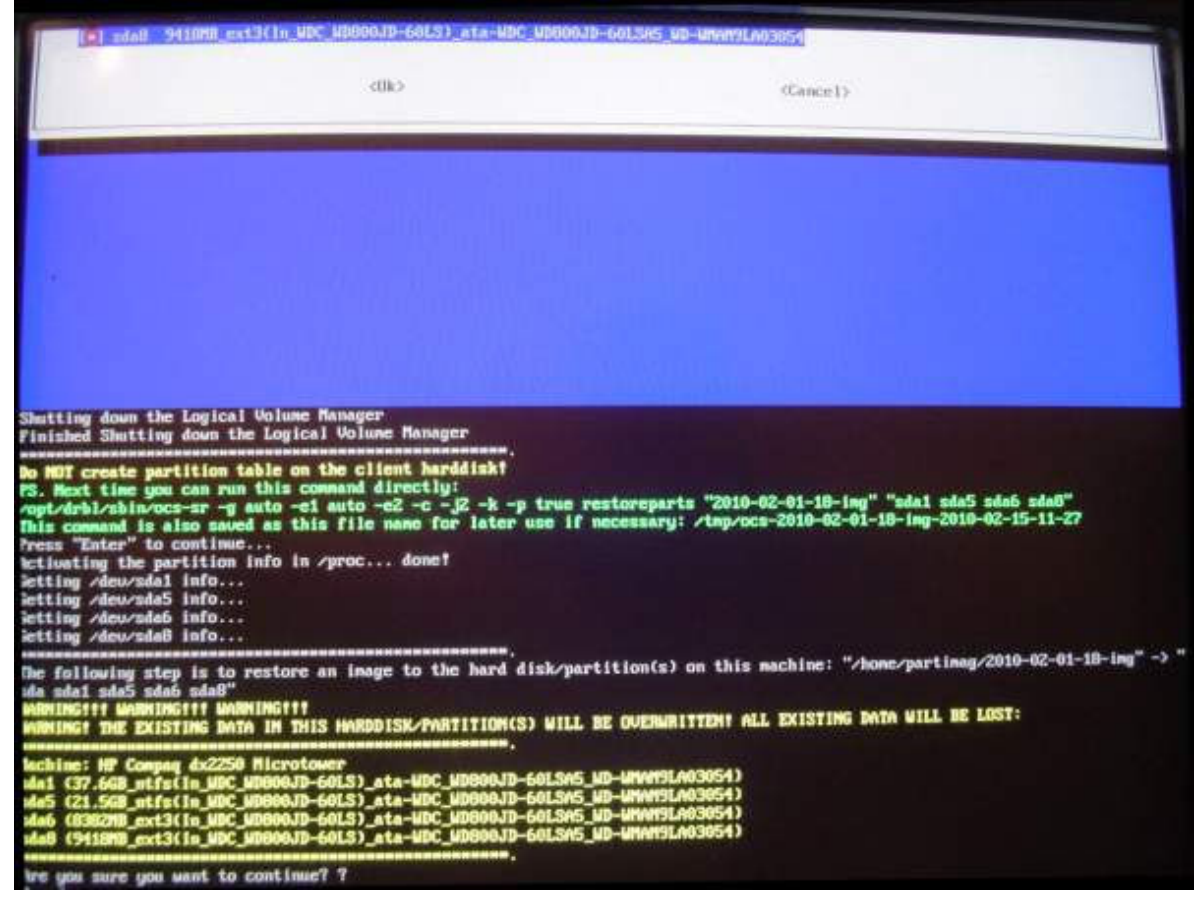

Inicia el proceso de clonación.

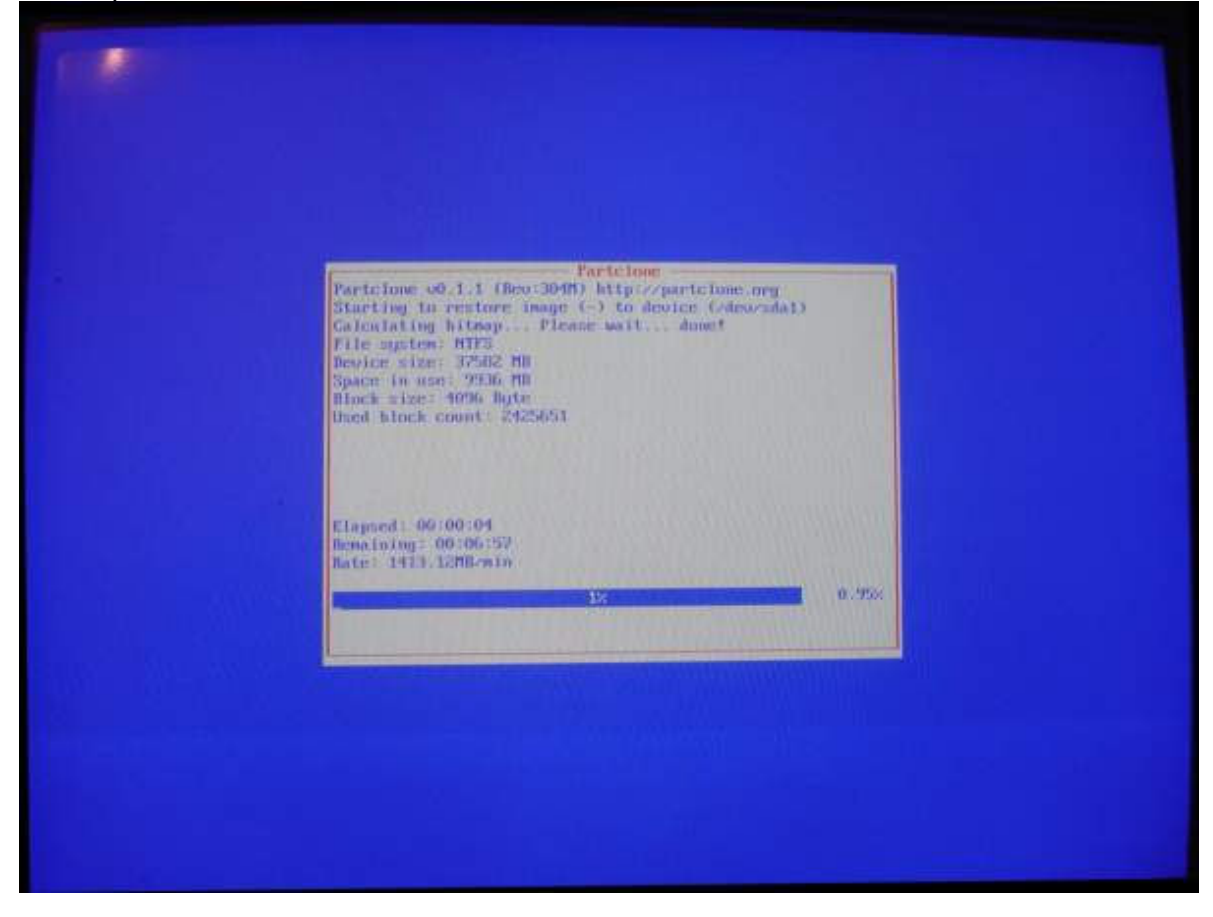

Anuncia que terminó con letras amarillas. Enter.

Cuando termina, escribir el número 0 (cero). Enter. Sacar el disco y enter.

Tiempo de trabajo para clonar todo el disco rígido: 13 minutos.

### **Bajar el programa Clonezilla para copiarlo en un disco compacto**

http://www.clonezilla.org/ Sobre la izquierda, pulsar en "Download".

### **Manual en la web**

Manual del método utilizado por el Profesor Román Gelbort (versión 21 de diciembre de 2009): http://elproferoman.files.wordpress.com/2009/12/drbl-clonezilla.pdf